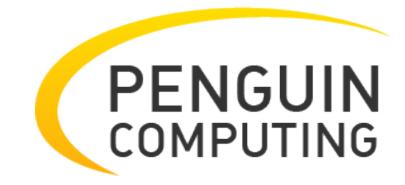

# Scyld Cloud Workstation Documentation

Release 10.2.0

**Penguin Computing** 

# CONTENTS

| About Scyld Cloud Workstation                                                                                                    | 3                                                                                                    |
|----------------------------------------------------------------------------------------------------|----------------------------------------------------------------------------------------------------|
| Introduction                                                                                                    | 5                                                                                                    |
| Server Requirements           3.1 Server OS            3.2 Server Hardware            3.3 Server NVIDIA NVFBC Support (Optional)            3.4 Server Network            3.5 Server Screen Resolutions            3.6 Server Audio            3.7 OpenSSL            3.8 SSL Certificate                                                                                                    | 7<br>7<br>7<br>7<br>8<br>8<br>9<br>9                                                                                                    |
| Client Requirements 4.1 Client Hardware and Network 4.2 Web Browser 4.3 Scyld Cloud Workstation Client                                                                                                    | 11<br>11<br>12<br>12                                                                                                    |
| Feature Requirements 5.1 All Operating Systems:                                                                                                    | 15<br>15<br>15<br>16                                                                                                    |
| Release Notes6.1 What's New in v10.2.0                                                                                                    | 17<br>17<br>17                                                                                                    |
| Installation 7.1 Required Files 7.2 CentOS 7 (RPM): Server Install 7.3 CentOS 7 (RPM): Updating an Existing Server Install 7.4 CentOS 6 (RPM): Server Install 7.5 CentOS 6 (RPM): Updating an Existing Server Install 7.6 Windows 7 and 10: Server Install 7.7 Windows 7 and 10: Updating an Existing Server Install 7.8 Ubuntu (DEB): Server Install or Update 7.9 MacOS (PKG): Server Install 7.10 MacOS (PKG): Updating an Existing Server Install | 27<br>27<br>28<br>28<br>29<br>29<br>30<br>31<br>32<br>33                                                                                                    |
|                                                                                                    | Introduction   Server Requirements   3.1   Server OS   3.2   Server Hardware   3.3   Server NVIDIA NVFBC Support (Optional)   3.4   Server Network   3.5   Server Screen Resolutions   3.6   Server Audio   3.7   OpenSSL   3.8   SSL Certificate   SSL Certificate   SSL Certificate   Client Hardware and Network   4.1   Client Hardware and Network   4.2   Web Browser   4.3   Seyld Cloud Workstation Client   Seyld Cloud Workstation Client   Feature Requirements   5.1   All Operating Systems   5.2   Windows   Standard Standard Standar |

| 8  |          | 8                                                       | <b>35</b><br>35 |
|----|----------|---------------------------------------------------------|-----------------|
|    | 8.1      | $\boldsymbol{\varepsilon}$                              | 35<br>35        |
|    | 8.3      | $\epsilon$                                              | 35<br>35        |
|    | 8.4      |                                                         | 36              |
|    |          | jour round, 1,000 Bootoo Brown Tree, 1,000 Bootoo Brown |                 |
| 9  | Setup    |                                                         | 39              |
|    | 9.1      |                                                         | 39              |
|    | 9.2      | Config File Settings                                    | 40              |
|    | 9.3      |                                                         | 43              |
|    | 9.4      | Client Settings                                         | 53              |
| 10 | TI.co.co |                                                         | 55              |
| 10 | Usage    |                                                         | <b>วว</b><br>55 |
|    |          | 8                                                       | 55<br>55        |
|    |          | 8                                                       | 55<br>56        |
|    |          | 8                                                       | 56              |
|    | 10.5     |                                                         | 57              |
|    |          |                                                         | 5<br>58         |
|    | 10.7     |                                                         | 58              |
|    | 10.8     | $\boldsymbol{\varepsilon}$                              | 58              |
|    |          | $\epsilon$                                              | 59              |
|    |          |                                                         | 60              |
|    |          | 1                                                       | 60              |
|    |          |                                                         | 60              |
|    |          |                                                         | 60              |
|    |          |                                                         | 61              |
|    |          |                                                         | 61              |
|    |          |                                                         |                 |
| 11 |          |                                                         | 63              |
|    |          |                                                         | 63              |
|    |          |                                                         | 63              |
|    |          |                                                         | 63              |
|    |          |                                                         | 64              |
|    |          |                                                         | 64              |
|    |          |                                                         | 64              |
|    |          |                                                         | 64<br>64        |
|    | 11.8     | Give Keyboard and Mouse Control                         | 64              |
| 12 | Perfo    | rmance                                                  | 65              |
|    |          |                                                         | 65              |
|    |          |                                                         | 65              |
|    |          |                                                         | 65              |
|    |          |                                                         | 66              |
|    |          |                                                         |                 |
| 13 | Frequ    |                                                         | 67              |
|    | 13.1     |                                                         | 67              |
|    |          | •                                                       | 67              |
|    | 13.3     | į                                                       | 67              |
|    | 13.4     |                                                         | 68              |
|    | 13.5     |                                                         | 68              |
|    | 13.6     | • • • • • • • • • • • • • • • • • • • •                 | 68              |
|    | 13.7     |                                                         | 68              |
|    | 13.8     |                                                         | 68              |
|    | 13.9     | Why does Google Chrome 61-62 show inaccurate colors?    | 68              |

|     | 13.10 How many users can sign in at a time?                                                  | 69 |
|-----|----------------------------------------------------------------------------------------------|----|
|     | 13.11 Can LDAP credentials be used at the sign in page?                                      | 69 |
|     | 13.12 I'm only seeing a gray rectangle                                                       | 69 |
|     | 13.13 How do I press Ctrl+Alt+Del?                                                           | 69 |
|     | 13.14 How do I press Ctrl+N, Ctrl+T, Ctrl+W, Ctrl+Tab, Ctrl+Page Up, or Ctrl+Page Down?      | 69 |
|     | 13.15 What ports do I need to open?                                                          | 70 |
|     | 13.16 Can I run my applications?                                                             | 70 |
|     | 13.17 Will it run on my iPad / mobile device?                                                | 70 |
|     | 13.18 Is there audio support?                                                                | 70 |
|     | 13.19 Can I cut, copy, and paste?                                                            | 70 |
|     | 13.20 What graphics cards do you support?                                                    | 70 |
|     | 13.21 How many NVIDIA GRID GPUs do I need?                                                   | 70 |
|     | 13.22 What Xorg.conf options do I need for an NVIDIA GRID / Tesla card over GPU passthrough? | 71 |
| 14  | End User License Agreement                                                                   | 73 |
| 15  | Thirdparty License Agreements                                                                | 79 |
| 16  | Indices and tables                                                                           | 93 |
| Ind | dex                                                                                          | 95 |

Contents:

CONTENTS 1

2 CONTENTS

| CHAPTER |  |
|---------|--|
| ONE     |  |

# **ABOUT SCYLD CLOUD WORKSTATION**

 $Scyld\ Cloud\ Workstation\ 10.2.0,\ commit\ 9b7297b81abb0bcebf586f30232f60432703f58d.$ 

| Scyld Cloud Workstation Documentation, Release 10.2. | 0         |                               |
|------------------------------------------------------|-----------|-------------------------------|
|                                                      |           |                               |
|                                                      |           |                               |
|                                                      |           |                               |
|                                                      |           |                               |
|                                                      |           |                               |
|                                                      |           |                               |
|                                                      |           |                               |
|                                                      |           |                               |
|                                                      |           |                               |
|                                                      |           |                               |
|                                                      |           |                               |
|                                                      |           |                               |
|                                                      |           |                               |
|                                                      |           |                               |
|                                                      |           |                               |
|                                                      |           |                               |
|                                                      |           |                               |
|                                                      |           |                               |
|                                                      |           |                               |
|                                                      |           |                               |
|                                                      |           |                               |
|                                                      |           |                               |
|                                                      |           |                               |
|                                                      |           |                               |
|                                                      |           |                               |
|                                                      |           |                               |
|                                                      |           |                               |
|                                                      |           |                               |
|                                                      |           |                               |
|                                                      |           |                               |
|                                                      |           |                               |
|                                                      |           |                               |
|                                                      |           |                               |
|                                                      |           |                               |
|                                                      |           |                               |
|                                                      |           |                               |
|                                                      | Chantar 1 | About Sould Cloud Workstation |

# **CHAPTER**

# **TWO**

# **INTRODUCTION**

Scyld Cloud Workstation is a web server that provides secure, easy remote access to teams working on Linux, Windows, and MacOS workstations through standard web browsers, eliminating the need for client-side installations and changes to firewall policies.

This document describes system requirements, installation, configuration, and usage.

# SERVER REQUIREMENTS

This section describes the hardware and software requirements for the workstation hosting the Scyld Cloud Workstation server.

# 3.1 Server OS

Scyld Cloud Workstation is supported and tested on the following 64-bit operating systems:

- · CentOS 6 and 7
- Windows 7, 8, and 10
- MacOS 10.13 (High Sierra), 10.14 (Mojave), and 10.15 (Catalina)

Beta support is available for:

• Ubuntu 16 and 18

**Attention:** There is a known graphics issue with older GNOME 3 Shell based systems (GNOME 3 and GDM) on machines that don't have an attached monitor. We recommend upgrading to GNOME 3.28+ or using the MATE desktop environment and LightDM as a workaround.

If you require other versions of Windows, RedHat, and Debian based flavors of Linux, please contact Penguin Computing for additional support.

# 3.2 Server Hardware

We recommend the following CPU, Memory, and GPU:

| Server-Side | Recommended                             |
|-------------|-----------------------------------------|
| CPU         | Intel Core i5, one core per monitor + 1 |
| Memory      | 2 GB                                    |
| GPU         | Any                                     |

# 3.3 Server NVIDIA NVFBC Support (Optional)

Scyld Cloud Workstation can autodetect and utilize the NVFBC feature available on servers with GRID, Tesla, and Quadro 2000+ NVIDIA GPUs.

For older GRID GPUs, we recommend NVIDIA driver version 369.49 on Windows and 361.42 in Linux.

For Tesla and Quadro 2000+ GPUs, we recommend NVIDIA driver version 391.3 or later for Windows and 410.66 or later for Linux.

# 3.4 Server Network

The server's bandwidth (BW) requirements is the sum of the bandwidth required by all connected clients.

A client's bandwidth requirements is the sum of the video bandwidth and the audio bandwidth. Video bandwidth depends on the display resolutions, the selected video encoding, and the number of displays. These bandwidth values can be found in *Client Requirements*. Note that even though multiple clients may be sharing the same desktop, each client needs its own connection to that screen with its own bandwidth usage.

By default, audio bandwidth is 1.411 Mbps when it is enabled by the end-user. When audio is disabled by the end-user, it consumes no bandwidth.

To calculate the maximum server bandwidth (BW) requirements, use the following equations:

```
Video BW Per User = Displays per User * BW per Display
Audio BW Per User = 1.411 Mbps
Max Server BW = Users * (Video BW per User + Audio BW per User)
```

For example, if we want to plan for a single user to have video and audio access to a server that has a single display showing at 1080p with our normal (lossy) encoding:

```
Video BW Per User = 1 display * 6 Mbps = 6 Mbps
Audio BW Per User = 1.411 Mbps
Max Server BW = 1 user * (6 Mbps + 1.411 Mbps) = 7.411 Mbps
```

As a second example, if we want to plan for three users to have video and audio access to a server that has dual displays showing at 2K with our normal (lossy) encoding:

```
Video BW Per User = 2 displays * 12 Mbps = 24 Mbps
Audio BW Per User = 1.411 Mbps
Max Server BW = 3 users * (24 Mbps + 1.411 Mbps) = 76.233 Mbps
```

# 3.5 Server Screen Resolutions

The performance of the remote access is partly dependent on the server's screen resolution and the client's ability to process that resolution quickly.

Scyld Cloud Workstation allows system administrators to pick a maximum screen resolution width and height in the config file (by default 1920x1080). If the user attempts to change the screen resolution above this setting, then the video scales down automatically. This can alleviate situations where users set the screen resolution so high that their client machine becomes unusuable.

For most users, we recommend our default values. If you'd like to test higher screen resolutions, we recommend doing so with gradual increases.

**Warning:** Changing screen resolutions has two known issues:

1. **Multiple rapid resolution changes may lead to service instability.** Changing the screen resolution more than 5 times over a few seconds may cause the service to restart or quit.

For more information about changing screen resolutions, see Change Screen Resolution.

# 3.6 Server Audio

Scyld Cloud Workstation will stream audio from a remote server if it has a functional audio device and proper drivers. In Linux, pulseaudio is required and is already installed by default in CentOS 7+ and Ubuntu 16+. CentOS 6 remote audio is not supported.

If Scyld Cloud Workstation is installed on a Windows VM, you may need to install Screen Capture Recorder to enable audio support. Screen Capture Recorder has been tested in Windows 10 and can be downloaded from the URL below:

https://github.com/rdp/screen-capture-recorder-to-video-windows-free/releases/download/0.12.10/Setup.Screen.Capturer.Recorder.v0.1

MacOS users must follow the instructions in *Install Blackhole for MacOS Audio* for instructions on adding MacOS Audio Support.

# 3.7 OpenSSL

OpenSSL is an open source implementation of the SSL and TLS protocols and must be installed on the server host. Most Linux distributions have this installed by default, but in Windows this is installed by the Scyld Cloud Workstation server-side installer.

# 3.8 SSL Certificate

An SSL certificate signed by a trusted certificate authority is used to provide encryption and authentication for a client's HTTPS connection to the Scyld Cloud Workstation web server. By default, Scyld Cloud Workstation comes with a self-signed SSL certificate and private key that should not be used in secure production environments.

For more information on generating SSL certificates, see *Setup*.

3.6. Server Audio 9

# **CLIENT REQUIREMENTS**

You can connect to the server using either an HTML5 browser or our native client (Scyld Cloud Workstation Client).

# 4.1 Client Hardware and Network

Client-side hardware and network requirements are largely based on the server's screen resolution and the number of pixels changing on the screen at a given time.

The table below shows CPU and Network requirements when remoting a single full screen movie using our normal video encoder at 24-30 frames per second. Turning on audio streaming will consume an additional 1.411 Mbps of bandwidth.

Table 4.1: Normal Video Recommendations

| Server Resolution | Network (Mbps) | CPU, Native Client  | CPU, Chrome         |
|-------------------|----------------|---------------------|---------------------|
| 1280 x 720        | 3              | Intel Core i5       | Intel Core i5       |
| 1920 x 1080       | 6              | Intel Core i5       | Intel Core i7-3520M |
| 2560 x 1440       | 12             | Intel Core i7-3520M | Intel Core i7-2600K |
| 3840 x 2160       | 25             | Intel Core i7-2600K | Intel Core i7-5775C |

The tables below show recommendations for visually lossless and lossless video encodings, respectively. These options are only accessible with the native client.

Table 4.2: Visually Lossless Video Recommendations

|                   |                | J                   |
|-------------------|----------------|---------------------|
| Server Resolution | Network (Mbps) | CPU, Native Client  |
| 1280 x 720        | 11             | Intel Core i7-3520M |
| 1920 x 1080       | 22             | Intel Core i7-3520M |
| 2560 x 1440       | 32             | Intel Core i7-3520M |
| 3840 x 2160       | 64             | Intel Core i7-2600K |

Table 4.3: Lossless Video Recommendations

| Server Resolution | Network (Mbps) | CPU, Native Client  |
|-------------------|----------------|---------------------|
| 1280 x 720        | 65             | Intel Core i7-2600K |
| 1920 x 1080       | 125            | Intel Core i7-2600K |
| 2560 x 1440       | 200            | Intel Core i7-5775C |
| 3840 x 2160       | 400            | Intel Core i7-5775C |

**Note:** The Scyld Cloud Workstation Client is more optimized than the Chrome Browser so it requires lower CPU resources to achive the same frame rate.

**Note:** Acceptable network latency is application and workflow dependent. In some cases, 150ms may be acceptable. Performance may degrade if the client is running background applications that consume significant amounts of CPU time, memory, or network bandwidth.

#### 4.2 Web Browser

The following web browsers are supported and listed in order of performance:

- Chrome 30+
- FireFox 27-37, 39+
- Internet Explorer 11+, Edge 44.17763.1.0
- Safari 7+

**Note:** Chrome 30+ provides the best performance and is recommended.

**Note:** FireFox 52.4.0 in CentOS 7 is known to have screen flickering issues. Please update to 60.8 and above.

These browsers by default enable TLS 1.2, WebGL and WebSocket features that are necessary for security and optimal Scyld Cloud Workstation performance. While WebSocket support is a hard requirement, Scyld Cloud Workstation is capable of running without WebGL support at reduced performance levels.

The following links can be used to determine if your browser supports necessary features for an optimal Scyld Cloud Workstation experience:

| Browser Feature           | Test for Browser Support                          |  |
|---------------------------|---------------------------------------------------|--|
| Security Protocol TLS 1.2 | https://www.ssllabs.com/ssltest/viewMyClient.html |  |
| WebGL                     | https://get.webgl.org/                            |  |
| WebSockets                | http://websocketstest.com/                        |  |

Note: TLS 1.2 is the current standard used to secure HTTPS connections as of the writing of this document.

# 4.3 Scyld Cloud Workstation Client

Scyld Cloud Workstation Client is a native client that requires a separate application installation on local machines. It is nearly identical to the web browser, but it includes some additional benefits:

- · faster frame rates at higher screen resolutions
- lossless and visually lossless video support
- · audio support
- support for keyboard shortcuts reserved by web browsers (for example: Ctrl + T, Ctrl + N, Ctrl + W)

Scyld Cloud Workstation Client is supported and tested on the following 64-bit operating systems:

- CentOS 7
- Windows 7, 8, and 10
- MacOS 10.13 (High Sierra), 10.14 (Mojave), and 10.15 (Catalina)

Beta support is available for:

• Ubuntu 16 and 18

**Note:** OpenGL 2.1 support is required.

# **FEATURE REQUIREMENTS**

Scyld Cloud Workstation features are designed to be ready to use across all platforms that meet the recommended hardware and operating systems listed above. Some of these features include:

- · Authentication over Active Directory, LDAP, PAM, SCAuth, RHV OAuth2, and more
- Secure HTTPS communication
- Video playback up to 1440p
- Audio
- Multi-display support
- · Text paste
- Quality of Service adaptation
- US keyboard and mouse support
- · Collaboration

A few features have additional requirements. These are organized by server-side operating system below:

# 5.1 All Operating Systems:

- 4K Video:
  - 1. Set Server.Video.MaxWidth and Server.Video.MaxHeight to -1 in the XML config file.
  - 2. Connect with the native client instead of a browser for best performance.
- Lossless and Visually Lossless Video:
  - 1. Connect with the native client instead of a browser.

# 5.2 Windows:

- · Audio:
  - 1. Only if you are running the server on a Windows Virtual Machine: Download and install Screen Capture Recorder 0.12.

# 5.3 MacOS:

- Audio:
  - 1. Download and install Blackhole 0.2.6. See *Install Blackhole for MacOS Audio* for more information.
  - 2. Note: Audio is not supported on MacOS Virtual Machines.

# **RELEASE NOTES**

This page lists the version history of Scyld Cloud Workstation releases.

# 6.1 What's New in v10.2.0

- · Improved audio settings to CD-Audio quality
- Improved audio-video sync by lowering default Audio.Output.BufferTime to 0.020s
- Added support for 8, 16, and 24 values to Audio.Output.BitsPerSample
- Added support for additional Audio.Output.SampleRate values
- Added ability to restart audio by toggling audio button
- Updated documentation for bandwidth and hardware requirements
- Fixed OS credentials login conflicts
- Fixed Linux user name detection
- Fixed Linux "Test AudioSource: pipe failed 'Too many files open""
- Fixed Windows NvFBC multi-screen mouse cursor positioning
- Fixed Windows adding config file credentials dynamically
- Fixed MacOS for multiple user accounts
- · Fixed MacOS login
- Fixed MacOS audio detection
- · Fixed MacOS launcher

# **6.2 Version History**

#### 6.2.1 v10.1.1

- Fixed issue with Chrome not being able to sign in over HTTP
- Fixed issue with incomplete Config File Credentials preventing other sign ins

# 6.2.2 v10.1.0

- Added server support for MacOS 10.13, 10.14, and 10.15
- Added client support for MacOS 10.13, 10.14, and 10.15
- Added on-screen performance monitor to client
- Improved audio-video sync by lowering **Audio.Output.BufferTime** to 0.045s

#### 6.2.3 v10.0.0

- Added two-channel audio for Windows 10, CentOS 7, and Ubuntu 16 servers. See the Server Audio section for more information
- Increased Server.Video.MaxWidth and Server.Video.MaxHeight to 1440p (2560x1440)
- Added RHV Authentication Support
- Added support for IPv6
- Updated Windows OpenSSL to 1.1.1g
- Fixed issue with High DPI scaling in Windows native client
- Fixed browser support for NvFBC at 4K resolutions

#### 6.2.4 v9.2.1

• Fixed issue with visually lossless slider not updating in multi-display, multi-user situation

#### 6.2.5 v9.2.0

- Added support for **visually lossless video** (single user, native client only)
- Improved lossless video performance
- Added support for Chrome 80's new SameSite cookie policy
- · Fixed display detection error handling in linux startup script

#### 6.2.6 v9.1.11

- · Fixed custom application cursors not showing in Windows
- Fixed fullscreen button not showing for Guest users
- Changed UI to inform when no users have keyboard and mouse control

#### 6.2.7 v9.1.10

- Added security patch to Server.Auth.OSAuthEnabled for Windows
- Fixed screen resolution changing in CentOS 7.7
- · Fixed pausing and resuming guest video
- Fixed video halting when switching to Ctrl+Alt+Del menu in Windows 7

- · Fixed black box cursor when connecting over a VM
- · Added error messaging for missing PEM file
- Fixed ERR\_BAD\_SSL\_CLIENT\_AUTH\_CERT connection error
- · Improved log file messaging
- · Improved screen scaling support

#### 6.2.8 v9.1.9

- Fixed QoS to react faster to network changes
- Increased default Server.Video.AvgBitRate to 1280x720=3000k, 1920x1080=6000k
- Changed Server.Video.AvgBitRate to optionally accept a single <resolution>=<bit-rate> value and use the given bit-rate for all resolutions
- · Disabled low bandwidth warning messages by default

#### 6.2.9 v9.1.8

- NOTE: This release is not compatible with earlier versions. Please update all server and client components.
- Added a new video decoder for significant video improvement in modern browsers
- · Added security patch to websocket protocol
- Added support for ScyldCloudAuth Token Authentication
- Added ability to use a custom sign-in page by setting Server.Auth.ExternalSignInPage to a URL
- Improved QoS algorithm
- · Added feature to halt server if port is already being used
- Fixed issue with setting Server. Video Source to 'nvfbc' resulting in 'stream' video source
- · Changed frame rate to reflect actual frames per second instead of decode time
- Fixed Mac Cmd key
- · Fixed text paste not working in Chrome browser
- Known Issue: The Windows native client does not properly fullscreen

#### 6.2.10 v9.0.0

- Added single-user support for toggling lossless video (native client only)
- Added beta support for GNOME 3.28+ on CentOS 7
- Dropped server and client support for Ubuntu 14
- Reorganized main toolbar
- · Added lossless video checkbox to new settings menu
- Added scaled video status message to new settings menu
- Upgraded QT to 5.9.7
- Updated Windows OpenSSL to 1.0.2r

6.2. Version History 19

- Fixed multi-display issues when enabling and disabling displays
- Improved user warning alerts
- Fixed multi-user slow-user warning icons
- · Fixed alternative mouse cursor visibility
- Fixed mouse scrolling behavior in Chrome 73
- · Fixed multi-display issue with double-clicking on screen buttons
- Fixed misleading "Another user is signed in" message
- Fixed issue where clicking on external links created a black window (native client only)
- Reduced mouse context menu options (native client only)
- Fixed "You need to enable cookies in order to log in" issue (native client only)

#### 6.2.11 v8.1.5

- Fixed CentOS 6 issue with setting Server. Video Source to auto or nvfbc
- Fixed minor multi-screen interface issues
- Fixed documentation by changing Server.ConcurrentClients.MaxClientCount to Server.MultiUser.MaxClientCount
- Hide Guest Invite buttons when **Server.MultiUser.MaxClientCount** is set to 1
- Fixed QoS stability issues

#### 6.2.12 v8.1.4

- · Added support for mouse dragging between tiled screens
- · Switched to overlay scrollbars
- · Updated QoS algorithm
- Fixed Javascript error in IE11

#### 6.2.13 v8.1.3

- · Fixed crash related to screen size changing
- Fixed flickering caused by decoder library and stream video source
- Fixed QoS stability issues

### 6.2.14 v8.1.2

• Fixed downscaling when resolution height is not divisible by 4

# 6.2.15 v8.1.1

- Added --check command line option to help test installation
- Added version compatibility checking to native client and server
- Added support for adding or removing displays
- · Added Windows start menu shortcuts for easier access to log file and service restart
- Updated Windows OpenSSL to 1.0.2p
- Fixed Ubuntu 14 issue where video outputs swapped after screen size change
- · Fixed resolution scaledown message text and added fade-out behavior
- Fixed button behavior for opening screens
- Fixed mouse location after display re-positioning
- Fixed support for Windows systems with multiple NvFBC GPUs

#### 6.2.16 v8.0.1

- **NOTE:** This release is not compatible with earlier versions
- NOTE: A clean install of the Server is required (Windows only)
- Added ability to show multiple screens across multiple displays
- · Renamed boot.log log file to win-service.log
- Added confirmation prompts to prevent accidental session closing
- · Added ability to change PAM Service name by changing the Server.Auth.PAM.Service config option
- Fixed max video scaling issues that occurred after resolution changes
- · Removed unneeded libraries from Server MSI installer
- · Fonts are now hosted by the Server
- · Client window bug fixes

#### 6.2.17 v7.1.8

- Fixed native client blank connect dialogue appearing after service restarts
- Fixed native client black screen when reconnecting after Windows 10 service restarts
- Fixed native client scroll bars not appearing when reconnecting after Windows 10 service restarts
- Fixed Windows 10 service becoming unavailable after signing out
- Suppressed mouse cursors always shows in Windows 10
- · Added HiDPI support for Windows stream encoder
- Fixed Linux log file location

6.2. Version History 21

# 6.2.18 v7.1.1

- Improved handling of scenarios where Windows has no console session
- Improved handling of scenarios where RDP session is active
- · Documented 'Escape' workaround for black windows login screen issue
- Changed default XML config file value for Server.IdleUserTimeout to 120
- Fixed missing OpenSSL libraries in Windows
- · Fixed client EULA

# 6.2.19 v7.1.0

- Changed video bit-rate selection to be based on screen resolution
- Lower latency for native client due to optimizations on color conversion and frame rendering

#### 6.2.20 v7.0.2

• Added OpenSSL v1.0.2n libraries to Windows native-client

#### 6.2.21 v7.0.1

- Fixed Windows password changing documentation
- Fixed config file automatically inserting StreamVideoSource tags
- · Removed Windows wrapper batch script

# 6.2.22 v7.0.0

- Added **4K resolution support to native-client**. Additional server-side setup is required. See the *Enable 4K Support* section for more information.
- Improved frame-rate performance of native-client
- Added MD5 hash of configuration file to start-up output
- Upgraded QT to 5.9.2
- Improved native-client window resize behavior
- Improved **native-client fullscreen behavior** to downscale graphics when remote desktop is larger than the client screen size

#### 6.2.23 v6.1.1

• Fixed image blurring when enabling unique frames

# 6.2.24 v6.1.0

- · Added ability to sign in with Linux and Windows OS credentials
- Added ability to transmit only unique video frames with Server.Video.UniqueFramesOnly config setting (true by default)

# 6.2.25 v6.0.3

- Added browserless 'native' client for CentOS 7 and Windows 7
- Fixed relative paths for Server.LicensePath
- · Updated fonts, icons, and colors
- · Changed from Windows NSIS installer to MSI installer
- All Server.ConcurrentClients configuration settings changed to Server.MultiUser

# 6.2.26 v5.0.7

• Fixed "too many files open" error for generic stream video source

#### 6.2.27 v5.0.6

- · Improved error handling for disconnects during inactivity
- Changed default idle user timeout to 2 hours

# 6.2.28 v5.0.5

• Fixed black winlogon screen for stream video source

# 6.2.29 v5.0.4

Fixed screen size changing in Windows

#### 6.2.30 v5.0.3

- · Fixed handling of poor network connections
- Windows installer preserves \*.dat, \*.lic files on update

#### 6.2.31 v5.0.2

- Fixed blackscreen when using IE 11 over a VPN
- Fixed systemd service status check

6.2. Version History 23

# 6.2.32 v5.0.1

- · Fixed init script false-positive when license checkout fails
- · Fixed systemd service script
- Reduced log output on license checkout retries

#### 6.2.33 v5.0.0

- Added CPU-based (stream) video source option
- Added idle user timeout (Server.IdleUserTimeout takes minutes. Disabled by default)
- Added ability to update Server.Auth settings at runtime (except Server.Auth.Enabled)
- Added ability to auto-select a video source
- Added Flexera License Management
- Added ability to specify license file with Server.LicenseFile config setting
- Added ability to delay service start with Server.StartDelay config setting
- Renamed Server.WebSocketServer.Secure to Server.Secure
- Renamed Server.WebSocketServer.Port to Server.Port
- Renamed Server.ServiceLogFile to Server.BootLogFile
- Renamed debug0.txt to win-service.log and debug1.txt to scyld-cloud-workstation.log
- Changed Windows install directory to C:\Program Files\Penguin Computing\Scyld Cloud Workstation
- Changed Windows service startup from Automatic to Delayed
- · Changed log messages
- Fixed guests getting kicked out if one of multiple hosts signs out
- Fixed handling of IPv6 addresses
- · Fixed guest toolbar being hidden while paused
- Fixed duplication of guest alerts
- Fixed guest video when starting out paused

# 6.2.34 v3.1.0

- Added **support for CentOS 7** (requires LightDM / MATE desktop environment)
- Added Floating UI
- · Added adjustable screen resolutions limits
- · Added Server. Video. MaxWidth and Server. Video. MaxHeight to config file
- Updated QoS algorithm
- Windows installer preserves \*.crt, \*.cer, \*.pem, \*.key, and \*.der files on update
- Set default max frame rates to 30
- Fixed Firefox keyboard issue for remote Windows services

# 6.2.35 v3.0.4

- · Increased send timeout values
- Added Server.VideoSendTimeout, Server.DataSendTimeout, and Server.ReceiveTimeout to config file

# 6.2.36 v3.0.3

• Fixed QoS adaptive frame rate algorithm

#### 6.2.37 v3.0.2

• Fixed IE11 fullscreen keyboard and scrollbars

#### 6.2.38 v3.0.1

• Fixed unexpected multi-user client timeouts

# 6.2.39 v3.0.0

- Added keyboard and mouse sharing for collaboration
- Added guest invites for collaboration
- Added text paste from local clipboard support
- Added remote desktop auto-lock on disconnect
- Updated QoS algorithm
- Updated user interface style
- Updated default SSL ciphers
- Compatible with v2.3 config file

# 6.2.40 v2.3.2

• Updated default SSL ciphers

#### 6.2.41 v2.3.1

- Fixed Command/Windows key getting stuck
- Fixed cursor disappearing during Windows UAC

6.2. Version History 25

# 6.2.42 v2.3.0

- Improved decode performance
- Improved QoS responsiveness
- Improved mouse scrolling. Ticks are now server-dependent
- · Added code authenticity check
- Fixed OS X command key
- Improved version number system
- Fix for null cursor
- Fix for missing HTML icons
- Added support for 16x16 cursors in Windows
- Improved web-page refresh

#### 6.2.43 v2.2.0

- Added local cursor
- Added basic QoS / dynamic frame rate updates
- · Simplified configuration file by relying more on defaults
- Updated interface controls to be centered, sleeker
- Updated default openSSL.server.cipherList string to include !RC4
- Updated default openSSL.server.verificationMode to relaxed
- Fixed cursor in Firefox Fullscreen
- · Fixed mouse wheel
- · Fixed screen crop
- Added auto-lock (disabled by default)
- Authentication screen can now be disabled in config
- RPM installer preserves old config file by default

# 6.2.44 v2.1.0

- Added screen resolution change support (Windows, Linux)
- ScyldCloudAuth "JSON Syntax Error" fix
- Silent / Quiet Windows installer

# INSTALLATION

The Scyld Cloud Workstation server can be installed in the following operating systems:

- CentOS 6 and 7
- Ubuntu 16 and 18
- Windows 7, 8, and 10
- MacOS 10.13 (High Sierra), 10.14 (Mojave), and 10.15 (Catalina)

# 7.1 Required Files

Installation of the Scyld Cloud Workstation server requires the following files:

- The Scyld Cloud Workstation server installation package for your operating system:
  - CentOS 6: scyld-cloud-workstation-10.2.0-1.el6.x86\_64.rpm
  - CentOS 7: scyld-cloud-workstation-10.2.0-1.el7.x86\_64.rpm
  - Ubuntu 16 and 18: scyld-cloud-workstation\_10.2.0-1\_amd64.deb
  - Windows 7 and 10: Scyld Cloud Workstation-10.2.0.1.msi
  - MacOS 10.13, 10.14, and 10.15: scyld-cloud-workstation-10.2.0.1.pkg
- One of the following:
  - A trial license file (scyld-cloud-workstation.lic)
  - A floating license file (scyld-flexlm.lic) and the license server (Scyld FlexLM).

**Note:** If you have an NVIDIA graphics card, download and install the appropriate NVIDIA drivers from http://www.nvidia.com/download/index.aspx

# 7.2 CentOS 7 (RPM): Server Install

Follow the steps below to install Scyld Cloud Workstation, replace the default admin username and admin password, replace the default SSL key and certificate files, and install the license file.

1. Use the rpm -ivh command to install the RPM:

```
% sudo rpm -ivh scyld-cloud-workstation-10.2.0-1.el7.x86_64.rpm
```

The installer does the following:

- Installs Scyld Cloud Workstation files to /opt/scyld-cloud-workstation
- Installs scyld-cloud-workstation.service to /lib/systemd/system/
- Reloads the systemd manager configuration using systemctl daemon-reload
- Enables the unit file with systemctl enable scyld-cloud-workstation.service
- 2. Use the scyld-cloud-workstation.sh --passwd command to set the admin password.

% sudo /opt/scyld-cloud-workstation/scyld-cloud-workstation.sh --passwd

Note: You can disable the admin account by deleting or commenting the Server.Auth.ShadowPassword and Server.Auth.Username tags in the configuration file (/opt/scyld-cloud-workstation/bin/scyld-cloud-workstation.xml). Standard OS credentials can still be used for sign-ins.

- 3. If your server has an SSL certificate file, open the configuration file (/opt/scyld-cloud-workstation/bin/scyld-cloud-workstation.xml) and set the value of openssl.server.privateKeyFile and openssl.server.certificateFile to its path.
- 4. Install the license.
  - If you have a trial license (scyld-cloud-workstation.lic), copy it into /opt/scyld-cloud-workstation/bin.
  - If you have a floating license (scyld-flexlm.lic), proceed to *Flexera License Management* for instructions on installing Scyld FlexLM.
- 5. Verify that your firewall rules allow traffic over HTTPS (port 443).
- 6. Use the systematl restart command to restart the service:

```
% sudo systemctl restart scyld-cloud-workstation.service
```

Scyld Cloud Workstation should now be reachable over HTTPS at your server's hostname or IP address. For advanced configuration options, please see \_Setup.

# 7.3 CentOS 7 (RPM): Updating an Existing Server Install

1. Use the rpm -Uvh command to update an existing installation:

```
% sudo rpm -Uvh scyld-cloud-workstation-10.2.0-1.el7.x86_64.rpm
```

2. Use the systemctl restart command to restart the service:

% sudo systemctl restart scyld-cloud-workstation.service

# 7.4 CentOS 6 (RPM): Server Install

Follow the steps below to install Scyld Cloud Workstation, replace the default admin username and admin password, replace the default SSL key and certificate files, and install the license file.

1. Use the rpm -ivh command to install the RPM:

% sudo rpm -ivh scyld-cloud-workstation-10.2.0-1.el6.x86\_64.rpm

The installer does the following:

- Installs Scyld Cloud Workstation files to /opt/scyld-cloud-workstation.
- Installs scyld-cloud-workstation.init to /etc/init.d and has its security context changed to system\_u:object\_r:bin\_t:s0.
- Adds a line of code to /etc/gdm/Init/Default that allows scyld-cloud-workstation to restart when the service is enabled by chkconfig and gdm restarts. To prevent scyld-cloud-workstation from starting when gdm starts, use the chkconfig command: chkconfig --del scyld-cloud-workstation.
- 2. Use the scyld-cloud-workstation.sh --passwd command to set the admin password.

% sudo /opt/scyld-cloud-workstation/scyld-cloud-workstation.sh --passwd

Note: The admin account can be disabled by deleting or commenting the Server.Auth.ShadowPassword and Server.Auth.Username tags in the configuration file (/opt/scyld-cloud-workstation/bin/scyld-cloud-workstation.xml). Standard OS credentials can still be used for sign ins.

- 3. If server SSL certificate has file, configuration file your an open the (/opt/scyld-cloud-workstation/bin/scyld-cloud-workstation.xml) and value of openssl.server.privateKeyFile and openssl.server.certificateFile to its path.
- 4. Install the license.
  - If you have a trial license (scyld-cloud-workstation.lic), copy it into /opt/scyld-cloud-workstation/bin.
  - If you have a floating license (scyld-flexlm.lic), proceed to *Flexera License Management* for instructions on installing Scyld FlexLM.
- 5. Verify that your firewall rules allow traffic over HTTPS (port 443).
- 6. Use the /etc/init.d/scyld-cloud-workstation restart command to restart the service:

% sudo /etc/init.d/scyld-cloud-workstation restart

Scyld Cloud Workstation should now be reachable over HTTPS at your server's hostname or IP address. For advanced configuration options, please see \_Setup.

# 7.5 CentOS 6 (RPM): Updating an Existing Server Install

1. Use the rpm -Uvh command to update an existing installation:

% sudo rpm -Uvh scyld-cloud-workstation-10.2.0-1.el6.x86\_64.rpm

 $2. \ Use \ the \ \verb|/etc/init.d/scyld-cloud-workstation| \ restart \ command \ to \ restart \ the \ service:$ 

% sudo /etc/init.d/scyld-cloud-workstation restart

# 7.6 Windows 7 and 10: Server Install

**Note:** For virt-manager users: virt-manager's graphical console will no longer work after installing the NVIDIA GRID driver and restarting Windows.

To get the virt-manager graphical console to work again, start the Windows VM in 'Safe Mode' by restarting the VM, commanding it to "Force Off", and restarting the VM again. Select "Safe Mode with Networking" from the menu that appears.

- 1. Double-click on the Scyld Cloud Workstation-10.2.0.1.msi installer.
- 2. Follow the instructions in the GUI. Confirm that you'd like to start Scyld Cloud Workstation as a service to have Scyld Cloud Workstation start automatically.
- 3. If your server has an SSL certificate file, open the configuration file (C:\Program Files\Penguin Computing\Scyld Cloud Workstation\scyld-cloud-workstation.xml) and set the value of openssl.server.privateKeyFile and openssl.server.certificateFile to its path.
- 4. Install the license.
  - If you have a trial license (scyld-cloud-workstation.lic), copy it into /opt/scyld-cloud-workstation/bin.
  - If you have a floating license (scyld-flexlm.lic), proceed to *Flexera License Management* for instructions on installing Scyld FlexLM.

On some systems (such as those using virt-manager's graphical console), a reboot may be required after installation to ensure that the NVIDIA GRID card is activated.

Scyld Cloud Workstation is intended to run automatically as a service in Windows. While it is possible to start it up as a normal application, Scyld Cloud Workstation must be run as a service in order to support:

- · Windows sign out and sign in
- · screensavers with passwords
- Windows User Access Control

If Scyld Cloud Workstation is installed on a Windows VM, you may need to install Screen Capture Recorder to enable audio support. Screen Capture Recorder has been tested in Windows 10 and can be downloaded from the URL below:

Scyld Cloud Workstation should now be reachable over HTTPS at your server's hostname or IP address. For advanced configuration options, please see Setup.

# 7.7 Windows 7 and 10: Updating an Existing Server Install

- 1. Double-click on the Scyld Cloud Workstation-10.2.0.1.msi installer.
- 2. Follow the instructions in the GUI. Confirm that you'd like to start Scyld Cloud Workstation as a service to have Scyld Cloud Workstation start automatically.

**Attention:** We recommend using the latest config file as a starting point and moving changes from your old config file into the new one.

Important: If you are updating over an existing Scyld Cloud Workstation installation, your old config file will be preserved. The new package may include an XML config file with newer / updated settings. Merge the new settings found in C:\Program Files\Penguin Computing\Scyld Cloud Workstation\Defaults\scyld-cloud-workstation.xml

with the existing C:\Program Files\Penguin Computing\Scyld Cloud Workstation\scyld-cloud-workstation.xml file.

## 7.8 Ubuntu (DEB): Server Install or Update

Follow the steps below to install Scyld Cloud Workstation, replace the default admin username and admin password, replace the default SSL key and certificate files, and install the license file.

1. Use the dpkg -i command to install the DEB:

```
% sudo dpkg -i scyld-cloud-workstation_10.2.0-1_amd64.deb
```

The installer does the following:

- Installs Scyld Cloud Workstation files to /opt/scyld-cloud-workstation.
- Installs scyld-cloud-workstation.service to /lib/systemd/system/.
- Reloads systemd manager configuration using systemctl daemon-reload
- Enables the unit file with systemctl enable scyld-cloud-workstation.service
- 2. Use the scyld-cloud-workstation.sh --passwd command to set the admin password.

% sudo /opt/scyld-cloud-workstation/scyld-cloud-workstation.sh --passwd

Note: The admin account can be disabled by deleting or commenting the Server.Auth.ShadowPassword and Server.Auth.Username tags in the configuration file (/opt/scyld-cloud-workstation/bin/scyld-cloud-workstation.xml). Standard OS credentials can still be used for sign ins.

- 3. If your server has an SSL certificate file, open the configuration file (/opt/scyld-cloud-workstation/bin/scyld-cloud-workstation.xml) and set the value of openssl.server.privateKeyFile and openssl.server.certificateFile to its path.
- 4. Install the license.
  - If you have a trial license (scyld-cloud-workstation.lic), copy it into /opt/scyld-cloud-workstation/bin.
  - If you have a floating license (scyld-flexlm.lic), proceed to *Flexera License Management* for instructions on installing Scyld FlexLM.
- 5. Use the systematl restart command to restart the service:

```
% sudo systemctl restart scyld-cloud-workstation.service
```

**Important: Ubuntu 18 only:** the lightdm desktop manager is required in **Ubuntu 18.** Change the default gdm to lightdm by opening a terminal and installing slick-greeter with sudo apt-get -y install slick-greeter. Finally, select lightdm at the prompt.

Scyld Cloud Workstation should now be reachable over HTTPS at your server's hostname or IP address. For advanced configuration options, please see \_Setup.

## 7.9 MacOS (PKG): Server Install

To install Scyld Cloud Workstation on your MacOS server:

- 1. Download and install scyld-cloud-workstation-10.2.0.1.pkg.
- 2. MacOS Mojave and Catalina only: during installation, grant Security and Privacy permissions.
- 3. Install the license file or the license server.
- 4. Install Blackhole for MacOS audio (Optional).

Start by double-clicking on the scyld-cloud-workstation-10.2.0.1.pkg installer and follow the GUI instructions.

MacOS Mojave and Catalina users will be shown several windows for **granting "Security and Privacy" permissions**. At each window, click on the Lock icon to allow changes, click on the checkbox next to the Scyld Cloud Workstation application, and then close the window.

- In MacOS Mojave, Microphone and Accessibility permissions must be granted.
- In MacOS Catalina, Microphone, Screen Recording, and Accessibility permissions must be granted.

Once installation and permissions setup is complete, install the license file or the license server.

- If you've received a trial license file (named scyld-cloud-workstation.lic), copy that to /Applications/scyld-cloud-workstation.app/Contents/MacOS.
- If you've received a floating license file (named scyld-flexlm.lic), you will need to install the Scyld FlexLM license server. For more information, see the license management guide: Flexera License Management.

Once the license file has been installed, the server will start automatically and be accessible with a web browser or our native client.

**Important:** Putting your remote MacOS server to sleep (for example: by closing the lid of the laptop, selecting Sleep from the Apple menu, or scheduling sleeps through System Preferences > Energy Saver) will make Scyld Cloud Workstation inaccessible.

**Important:** Scyld Cloud Workstation prevents Display Sleep from happening in MacOS using an application called caffeinate. This is to prevent the server from going to sleep.

Next, proceed to *Install Blackhole for MacOS Audio* for information on adding audio support.

#### 7.9.1 Install Blackhole for MacOS Audio

To add remote audio capture, perform the following steps on your Scyld Cloud Workstation MacOS server:

- 1. Download and install Blackhole 0.2.6 from https://existential.audio/blackhole/.
- 2. Open the System Preferences > Sound > Output window to make Blackhole 16ch the Sound Output device.
- 3. MacOS Mojave and Catalina servers only: Add Scyld Cloud Workstation to the Login Items list for each MacOS user.
- 4. Logout of MacOS and log back in.

Start by downloading Blackhole 0.2.6 from https://existential.audio/blackhole/ (note: you may be required to subscribe to their mail list) to your MacOS server. Double-click the installer and follow the GUI instructions.

Next, go to System Preferences > Sound > Output and select Blackhole 16ch as the Sound Output device.

**Note:** Selecting Blackhole 16ch will disable audio playback on Internal Speakers, but this can be changed back when necessary. To change devices more easily, check the Show volume in menu bar box. You can now click on the volume control and select one from the Output Device list.

MacOS Mojave and Catalina servers only: Add Scyld Cloud Workstation to the Login Items list for each user by doing the following:

- 1. Go to System Preferences > Users & Groups.
- 2. Click on your username in the list of accounts.
- 3. Select the Login Items tab.
- 4. Click the Lock icon to make changes.
- 5. Click the + button to open a Finder window.
- 6. Use the Finder window to go to Applications and add scyld-cloud-workstation.
- 7. When you are finished repeating the steps above for each remote user, log out of MacOS and log back in.

The steps above will make audio accessible to clients that connect to your Scyld Cloud Workstation MacOS server and click on the audio icon.

Note: More information about Blackhole can be found at: https://github.com/ExistentialAudio/BlackHole

## 7.10 MacOS (PKG): Updating an Existing Server Install

Update instructions are slightly different between each version of MacOS due to differences in Apple Privacy Protection. Follow the instructions below for your version of MacOS.

**Note:** Updating Scyld Cloud Workstation on the server can't be done over an ssh connection. As part of the installation the user must use "Security & Privacy" dialogs to confirm permissions for Audio access ('Microphone'), Screen Recording access, and Keyboard/Mouse access ('Accessibility'). Only some of these permissions will be required depending on your MacOS version. These need to be confirmed by the user and are only visible when the user has physical access or remote desktop access to the server using Apple Remote Desktop.

## 7.10.1 Updating on MacOS 10.13 High Sierra

Double-click the Scyld Cloud Workstation installer and follow the GUI instructions. The Scyld Cloud Workstation service will automatically restart with the updated server.

## 7.10.2 Updating on MacOS 10.14 Mojave

Accessibility permissions need to be granted again after installing a Scyld Cloud Workstation update on the server.

- 1. Open a terminal.
- 2. Reset Accessibility permissions by using the tccutil command: tccutil reset Accessibility
- 3. Double-click the Scyld Cloud Workstation installer and follow the GUI instructions.

The Scyld Cloud Workstation service will automatically restart with the updated software.

## 7.10.3 Updating on MacOS 10.15 Catalina

Accessibility permissions need to be granted again after installing a Scyld Cloud Workstation update on the server.

- 1. Open a terminal.
- 2. Reset the permissions for Scyld Cloud Workstation by using the tocutil command: tocutil reset com.penguincomputing.scyld-cloud-workstation
- 2. Double-click the Scyld Cloud Workstation installer and follow the GUI instructions

The Scyld Cloud Workstation service will automatically restart with the updated server.

## 7.11 Client Installation

You can connect to Scyld Cloud Workstation by installing our native client, Scyld Cloud Workstation Client, or using any of these web browsers:

- Chrome 30+
- Internet Explorer 11+
- FireFox 27+
- Safari 7+

**Note:** Chrome 30+ provides the best performance and is recommended.

**CHAPTER** 

**EIGHT** 

## FLEXERA LICENSE MANAGEMENT

As of version 5.0.0, Scyld Cloud Workstation uses the Flexera License Management system to ensure compliance with the terms and regulations described in the End-User License Agreement. This section talks about the types of licenses, how to obtain a license, and how to use your license.

## 8.1 Obtaining a License

Licenses can be requested by contacting Penguin Computing (http://www.penguincomputing.com) at support@penguincomputing.com.

## 8.2 Installing a Trial License

Trial licenses are named scyld-cloud-workstation.lic and must be copied to the Scyld Cloud Workstation host at /opt/scyld-cloud-workstation/bin for Linux hosts or C:\Program Files\Penguin Computing\Scyld Cloud Workstation for Windows hosts.

## 8.3 Installing a Floating or Node-Locked License

Follow these steps on the Scyld FlexLM host:

- 1. Install the Scyld FlexLM license server package (distributed by Penguin Computing) on a host that has network access to all Scyld Cloud Workstation hosts.
- 2. Copy the license file (scyld-flexlm.lic) to /opt/scyld-flexlm/bin for Linux hosts or C:\Program Files\Penguin Computing\Scyld FlexLM for Windows hosts.
- 3. For Linux users only, change the owner of the file to scyld-flexlm using the chown command and make sure the owner has read permission:

```
chown scyld-flexlm /opt/scyld-flexlm/bin/scyld-flexlm.lic
chmod o+r /opt/scyld-flexlm/bin/scyld-flexlm.lic
```

- 4. In scyld-flexlm.lic, find the line that looks like: VENDOR PENGUIN PORT=<port>. The last token is the vendor port number (typically 28282). Change your firewall to allow incoming connections to the vendor port.
- 5. Now find the line that looks like: SERVER this\_host ANY <port>. The last token is the license server port number. If the port is not listed, assume it is 27002. Change your firewall to allow incoming connections the license server port.

6. Restart your firewall and the Scyld FlexLM service.

Follow these steps on each Scyld Cloud Workstation host:

- 1. Open the configuration file located at /opt/scyld-cloud-workstation/bin/scyld-cloud-workstation.xml for Linux and C:\Program Files\Penguin Computing\Scyld Cloud Workstation\scyld-cloud-workstation.xml for Windows.
- 2. Find the Server.LicenseFile setting in the configuration file. If it does not exist you will need to add a <LicenseFile></LicenseFile> tag inside the <Server> </Server> tag.
- 3. Set the value of Server.LicenseFile to the port and host of the license server using the port@host syntax (or just @host if the Scyld FlexLM server is using the default port (27002).

For example, if Scyld FlexLM was running on port 27002 on a host with hostname iceberg:

```
<Server>
...
  <LicenseFile>27002@iceberg</LicenseFile>
...
  </Server>
```

If you are unsure what port and hostname (or IP address) to use, look at the SERVER line in the scyld-flexlm.lic file. The host name will be second token and the port will be the forth token. In the example above this would look like:

```
SERVER iceberg 0011223344 27002
```

**Important:** If the hostname or port of your license server has changed, you will need to update this setting and restart the Scyld Cloud Workstation service.

**Note:** Flexera typically creates a \$HOME/.flexlmrc file in Linux or a Windows registry setting to cache successful license checkout locations for future use.

The order of precedence for license searching paths is as follows:

- 1. PENGUIN\_LICENSE\_FILE environment variable
- 2. LM\_LICENSE\_FILE environment variable
- 3. Server.LicenseFile configuration setting
- 4. Flexera cache

## 8.4 Testing your Floating / Node-Locked License Install

To test if the Scyld Cloud Workstation host can checkout licenses from the Scyld FlexLM host, sign into the Scyld Cloud Workstation host and use the lmutil tool:

```
lmutil lmdiag [-c license-file]
```

For example, if your Scyld FlexLM server is running on port 27002 and the IP address is 192.168.1.7, a successful test will look like:

```
lmutil lmdiag -c 27002@192.168.1.7
lmutil - Copyright (c) 1989-2016 Flexera Software LLC. All Rights Reserved.
FlexNet diagnostics on Fri 12/1/2010 08:00
```

```
License file: 27002@192.168.1.7

"scw" v1.000, vendor: PENGUIN, expiry: 01-aug-2017
License server: 192.168.1.7
nodelocked license locked to NOTHING (hostid=ANY) starts: 1-jan-1990, expires: 01-aug-2017

This license can be checked out
```

If license checkout fails, the output of this command can be useful for troubleshooting license checkout issues. If you would like additional support, please contact Penguin Computing at support@penguincomputing.com.

Once the license file is installed, proceed to: Setup.

**CHAPTER** 

NINE

#### **SETUP**

**Attention:** We recommend using the latest config file as a starting point and moving changes from your old config file into the new one.

Configuration values are defined by nested XML elements in the <code>scyld-cloud-workstation.xml</code> config file. In Linux this can be found at <code>/opt/scyld-cloud-workstation/bin/scyld-cloud-workstation.xml</code> and in Windows this can be found at <code>C:\Program Files\Penguin Computing\Scyld Cloud Workstation\scyld-cloud-workstation.xml</code>. This section describes properties in the config file.

For the purpose of this document, we refer to properties by using dot notation. For example, config. Server.LogLevel indicates that LogLevel is a property within Server, which is a property within config. Since all properties begin with 'config', for brevity we ignore it. Properties are case-sensitive.

**Warning:** The config file and private key files contains sensitive information that can compromise security if an attacker can read it. We strongly recommend limiting read and write access to the root / system administrator account.

**Warning:** Scyld Cloud Workstation includes a default private key, certificate file, username, and password that are not secure and should be changed.

## 9.1 Applying Config File Changes

Saved changes to the config file are only applicable once the service restarts. The Server.Auth.ShadowPassword setting is the one exception to this rule - saved changes to it are applicable immediately.

In CentOS 6 you can restart the service using the service command:

service scyld-cloud-workstation restart

In CentOS 7, Ubuntu you can restart the service using the systemctl restart command:

systemctl restart scyld-cloud-workstation.service

In Windows you can restart the service using the Services tool. First open the Task Manager by right-clicking on the Task Bar and select Start Task Manager. At the Task Manager, go to the Services tab and click on Services. Right-click on scyld-cloud-workstation in the the list of services and select Restart from the dropdown of actions.

In MacOS you can restart the service by calling the application with the --service restart flag. For example:

```
# Change to the application directory
cd /Applications/scyld-cloud-workstation.app/Contents/MacOS

# Restart the service
sudo ./scyld-cloud-workstation --service restart
```

The Scyld Cloud Workstation sign-in page should return after a few seconds.

## 9.2 Config File Settings

**Attention:** We recommend using the latest config file as a starting point and moving changes from your old config file into the new one.

The default config file comes with appropriate values for nearly all of the server settings.

In this section we discuss config settings that are commonly changed from the default config file.

## 9.2.1 License Management

For more information on license management, please see: Flexera License Management.

#### 9.2.2 Server Authentication

User's are authenticated using credentials defined by the config file or by the ScyldCloudAuth web service. To disable any of these, simply comment out these elements by wrapping them with < ! -- and -->.

Authentication is enabled by default and in should not be disabled in production systems. *Server.Auth.Enabled* should always be set to true.

There are several authentication schemes supported by Scyld Cloud Workstation. Each system is independent and can be enabled in parallel.

- Config File Authentication
- ScyldCloudAuth Authentication
- · OS Credential Authentication

#### **Config File Authentication**

Config File Authentication uses credentials stored in the config file. The following settings control Config File Authentication:

- Server.Auth.Username
- Server.Auth.ShadowPassword
- Server.Auth.MinPasswordLength

The ShadowPassword is set by calling scyld-cloud-workstation.sh --passwd in Linux with sudo privileges, scyld-cloud-workstation.exe /passwd in Windows as an Administrator, or sudo scyld-cloud-workstation --passwd.

Config File Authentication can be disabled by commenting or removing *Server.Auth.Username* and *Server.Auth.ShadowPassword*.

### ScyldCloudAuth Authentication

ScyldCloudAuth Authentication uses the ScyldCloudAuth proxy service for authentication. To enable Scyld-CloudAuth for authentication, set:

- Server.Auth.ScyldCloudAuth.URL
- Server.Auth.ScyldCloudAuth.Allow
- Server.Auth.ScyldCloudAuth.Deny
- Server.Auth.ScyldCloudAuth.ApiKey
- Server.Auth.ScyldCloudAuth.ApiSecret

ScyldCloudAuth can be disabled by commenting or removing Server.Auth.ScyldCloudAuth.URL.

#### **OS Credential Authentication**

The credentials accepted by your remote Linux, Windows, or MacOS host can be used to sign into Scyld Cloud Workstation. This supports ActiveDirectory for Windows, and LDAP / PAM for Linux.

**Important:** While config file or ScyldCloudAuth usernames can be used to sign in to Scyld Cloud Workstation at any time, only a single set of OS credentials can only be used to sign-in at a time. This prevents different OS credentials from signing in at the same time.

This feature can be disabled by setting Server. Auth. OSAuthEnabled to false or removing it from the config file.

## 9.2.3 External Sign-In Pages

If your organization wants to use an external webpage for signing into Scyld Cloud Workstation, you can set the *Server.Auth.ExternalSignInPage* setting to the URL. The Scyld Cloud Workstation sign in page will show a link to the external sign-in page instead of the default sign-in interface.

#### 9.2.4 Server Security

The cipher list will determine what ciphers are used to encrypt communication between your clients and your server. It is always a good idea to keep your server's OpenSSL updated to the latest version.

We recommend using the default values for openSSL.server.cipherList.

#### 9.2.5 Firewall

Your server host's firewall needs to allows incoming connections to the server over port 443 if you are using use HTTPS or port 80 if you are using HTTP.

In Linux, you will have to update your firewall using iptables. In most cases, adding the following line to your rules file (CentOS/RHEL: /etc/sysconfig/iptables) and restarting the iptables service will allow incoming HTTPS traffic.

```
# Allow all https
-A INPUT -p tcp --dport 443 -j ACCEPT
```

Change 443 to 80 in the line above to accept incoming HTTP traffic over port 80 instead.

In Windows these rules are automatically set by the installer and removed by the uninstaller.

### 9.2.6 HTTPS / SSL Certificates

HTTPS is required to make all of your interactions with the server secure.

To ensure that connections are using the latest TLS protocol (as of 2015), set *openSSL.server.requireTLSv1\_2* to true and enable HTTPS by setting *Server.Secure* to true.

Set *openSSL.server.privateKeyFile* and *openSSL.server.certificateFile* to the appropriate private key and SSL certificate paths.

If you have passphrase for private will set a your key you need to set open SSL. server. private Key Passphrase Handler. options. password.

An SSL certificate signed by a trusted certificate authority (CA) is used to encrypt and authenticate communication between a browser and server. To obtain an SSL certificate from a CA, you need to generate a certificate signing request (CSR) and submit it to the CA. A list of popular CA's is given below:

- https://www.digicert.com/
- http://www.entrust.com/ssl-certificates/
- http://www.geotrust.com/
- https://www.thawte.com/

Linux users need to install OpenSSL on the server to complete setup. For example:

```
# CentOS
sudo yum install openssl
# Ubuntu
sudo apt-get install openssl
```

The following sections describe how to use the openSSL command to create a new private key and CSR, a new CSR from an existing private key, and a self-signed SSL certificate (not recommended).

#### Create a Private Key and a CSR

Use the openss1 command to creates a 2048-bit private key (domain.key) and a CSR (domain.csr). If your CA supports SHA-2, add the -sha256 option to sign the CSR with SHA-2.

```
openssl req -newkey rsa:2048 -nodes -sha256 -keyout domain.key -out domain.csr
```

Fill out the prompted questions to complete the CSR.

Warning: The contents of your private key should never be shared with anyone.

#### Create a CSR from an Existing Private Key

To create a CSR from an existing private key:

```
openssl req -key domain.key -new -out domain.csr
```

Fill out the prompted questions to complete the CSR.

#### Create a Private Key and Self-Signed SSL Certificate

You can create a self-signed SSL certificate instead of having one signed by a CA. The disadvantage to this is that in order to establish trust between the browser and the server, you must make a security exception for this certificate when you visit the page or install it in every browser.

```
openssl req \
-newkey rsa:2048 -nodes -sha256 -keyout domain.key \
-x509 -days 365 -out domain.crt
```

Fill out the prompted questions to complete the CSR.

**Warning:** The contents of your private key should never be shared with anyone.

#### Create a Self-Signed SSL Certificate from an Existing Private Key

To create a self-signed certificate from an existing private key:

```
openssl req \
-key domain.key -new \
-x509 -sha256 -days 365 -out domain.crt
```

Fill out the prompted questions to complete the CSR.

## 9.3 Settings Glossary

In this section we describe all of the settings available in the config file.

Note: All changes to Scyld.Auth settings except Scyld.Auth.Enabled take effect without a service restart.

### 9.3.1 Server.LogLevel

The verbosity of output in the log file.

The LogLevel value can be any one of the following (ordered least-to-most verbose): 'none', 'fatal', 'critical', 'error', 'warning', 'notice', 'information', 'debug', and 'trace'.

### 9.3.2 Server.LogFormat

Format of the output. By default, Scyld Cloud Workstation does not display a timestamp with each log message. To add timestamps to all of your output, open the <code>scyld-cloud-workstation.xml</code> and set <code>LogFormat</code> to: <code>%Y-%m-%d %H:%M:%S %q%q: %s:%u: %t.</code>

## 9.3.3 Server.LogFile

A path to the log file of the Scyld Cloud Workstation server. By default this can be found in the directory of the Scyld Cloud Workstation executable and is named scyld-cloud-workstation.log. For more information on log output, see *Log Output*.

Changed in v5.0.0. Default value changed.

## 9.3.4 Server.BootLogFile

Windows only. A path to the log file of the Scyld Cloud Workstation meta-server. By default this can be found in the directory of the Scyld Cloud Workstation executable and is named win-service.log. For more information on log output, see *Log Output*.

Changed in v5.0.0. Previously named Server. ServiceLogFile in v2.2.0. Default value changed

#### 9.3.5 Server.LocalCursor

Determines if the client's local cursor should be shown instead of the remote cursor. Enabling local cursor typically improves the user experience. Defaults to true.

Added in v2.2.0.

#### 9.3.6 Server.AutoLock

Determines if Scyld Cloud Workstation calls on the OS to lock the desktop upon disconnecting from the web page. Experimental. Defaults to false.

**Warning:** NOTE: In Linux, screen locking is achieved by entering Ctrl+Alt+l on behalf of the user. While this will lock the screen for most, this feature is not guaranteed to work on all Linux systems.

Updated in v5.0.0.

## 9.3.7 Server.IdleUserTimeout

The length of time (in minutes) that users must be inactive before all users are disconnected. This feature is disabled if value is 0.0 or less. Defaults to 120.

Added in v5.0.0.

#### 9.3.8 Server.Port

The port number used by the server. Defaults to 443 if Server. Secure is true or 80 if Server. Secure is false.

#### 9.3.9 Server.Secure

Determines if the server operates over HTTPS (recommended). Defaults to true.

### 9.3.10 Server.LicenseFile

Specifies a license file path or a port@host address where a Scyld FlexLM license server is hosted. If the default license server port is being used (27002), then @host is also acceptable. Defaults to scyld-cloud-workstation.lic.

For more information on installing license files, see Flexera License Management

Added in v5.0.0.

## 9.3.11 Server.StartDelay

Specifies a sleep time to delay the start-up of Scyld Cloud Workstation in seconds. Defaults to 0.

Added in v5.0.0.

#### 9.3.12 Server.Auth.Enabled

Determines if authentication is enabled and valid credentials are required to sign-in (recommended). Defaults to true.

If false, then all authentication is disabled and any credentials can be used to sign-in.

**Note:** Changing this value only takes effect after a service restart.

## 9.3.13 Server.Auth.ExternalSignInPage

A URL to your organization's custom sign-in page. When this value is set to a non-empty string the normal sign-in user interface is replaced with a link to the custom sign-in page.

**Note:** Setting this value does not enable or disable any authentication protocols. Users may still be able to sign in using ajax calls even if the normal sign-in user interface is disabled.

Added in v9.1.

#### 9.3.14 Server.Auth.Username

Declares a username to be used in combination with the password defined by Server.Auth.ShadowPassword at the Scyld Cloud Workstation sign in page.

Config File Authentication can be disabled by commenting or removing *Server.Auth.Username* and *Server.Auth.ShadowPassword*. To This must be specified with Server.Auth.ShadowPassword and is not necessarily the same as the username used by the remote operating system.

**Note:** Changing this value takes effect without a service restart.

Changed in v5.0.0.

#### 9.3.15 Server.Auth.ShadowPassword

A shadowed password used to sign in to the Scyld Cloud Workstation sign in page. Config File Authentication can be disabled by commenting or removing *Server.Auth.Username* and *Server.Auth.ShadowPassword*. The format is as follows:

\$6\$<salt>\$<hash>

The initial 6 value should never be changed and signals that SHA-512 should be used. The <salt> and the plain text password are used to create the hashed password using the UNIX crypt method. See http://linux.die.net/man/3/crypt for more information on UNIX crypt.

Password rules are dependent on length:

| Length | Password Restrictions                                   |
|--------|---------------------------------------------------------|
| 8-11   | Use mixed case characters, numbers, and symbols         |
| 12-15  | Use mixed case characters and either numbers or symbols |
| 16-19  | Use mixed case characters                               |
| 20+    | No restrictions                                         |

We recommend using passphrases of four randomly generated english words (i.e. "mail design kick office" for the best combination of usability and security.

**Warning:** Even though the ShadowPassword value encrypts your password, its contents should remain private. If you suspect that any part of the ShadowPassword has been compromised, please change your password immediately using our password update utility:

- Linux: sudo scyld-cloud-workstation.sh --passwd
- Windows: scyld-cloud-workstation.exe /passwd
- MacOS: sudo scyld-cloud-workstation --passwd

Note: Changing this value takes effect without a service restart.

Changed in v5.0.0.

## 9.3.16 Server.Auth.MinPasswordLength

The length of the password that is hashed and stored as *Server.Auth.ShadowPassword*. This may be set as low as 8, but we recommend at least 12 characters.

**Note:** Changing this value takes effect without a service restart.

Changed in v5.0.0.

## 9.3.17 Server.Auth.FailAttempts

The number of unsuccessful sign in attempts a client is allowed before the server temporarily rejects future requests from that client for a time period specified by Server.Auth.FailDelay. This helps reduce brute force attacks.

Note: Changing this value takes effect without a service restart.

Changed in v5.0.0.

## 9.3.18 Server.Auth.FailDelay

The length of time that the server will reject sign in requests from clients that repeatedly fail to sign in. See Server.Auth.FailAttempts for more information.

**Note:** Changing this value takes effect without a service restart.

Changed in v5.0.0.

## 9.3.19 Server.Auth.ScyldCloudAuth.URL

The URL to the Scyld Cloud Auth authentication web service. Only applies to Scyld Cloud Manager products.

Note: Changing this value takes effect without a service restart.

Changed in v5.0.0.

## 9.3.20 Server.Auth.ScyldCloudAuth.Allow

A list of <Username></Username> elements. Each <Username> element enables a username to be authenticated by ScyldCloudAuth. Usernames elements can use asterisk wildcard characters (i.e. \*@penguincomputing.com will enable all usernames that end in @penguincomputing.com).

**Note:** Changing this value takes effect without a service restart.

Changed in v5.0.0.

## 9.3.21 Server.Auth.ScyldCloudAuth.Deny

A list of <Username></Username> elements. Each <Username> element disables a username to be authenticated by ScyldCloudAuth. Usernames that are mentioned by both the Deny and Allow list are denied.

Usernames elements can use asterisk wildcard characters (i.e. \*@penguincomputing.com will enable all usernames that end in @penguincomputing.com).

**Note:** Changing this value takes effect without a service restart.

Changed in v5.0.0.

## 9.3.22 Server.Auth.ScyldCloudAuth.ApiKey

A string that uniquely identifies the server. This is required to making priviledged Scyld Cloud Auth web service calls.

Added in v9.1.

## 9.3.23 Server.Auth.ScyldCloudAuth.ApiSecret

A string that represents a shared secret between Scyld Cloud Workstation and the Scyld Cloud Auth server. This is required to make priviledged Scyld Cloud Auth web service calls.

Added in v9.1.

#### 9.3.24 Server.Auth.Session.DefaultTimeout

The lifetime (in seconds) of a session token that starts upon successfully signing in. Session tokens let you access protected resources from the server such as creating a new remote-visualization connection. Increasing this value means a longer period of time you can access the resources without signing in again.

Existing remote-visualization connections are unaffected by session token timeouts. Defaults to 60 seconds.

Note: Changing this value takes effect without a service restart.

Changed in v5.0.0.

### 9.3.25 Server.Auth.OSAuthEnabled

Determines if authentication using OS credentials is enabled. Defaults to true.

**Important:** While config file or ScyldCloudAuth usernames can be used to sign in to Scyld Cloud Workstation at any time, only a single set of OS credentials can only be used to sign-in at a time. This prevents different OS credentials from signing in at the same time.

**Note:** Changing this value takes effect after a service restart.

Added in v6.1.0.

## 9.3.26 Server.Auth.Session.OnSignIn

The path of a script to execute immediately after signing in. The script is passed the system account name of the user as an argument. By default this is not set, but it can be used for custom sign-in initialization.

Note: Changing this value takes effect without a service restart.

Changed in v5.0.0.

#### 9.3.27 Server.Auth.PAM.Service

The name of the PAM (Pluggable Authentication Module) service. Defaults to login.

Added in v8.0.0.

#### 9.3.28 Server. Audio. Enabled

Determines if fetching the remote server's audio is allowed. Defaults to true.

If true, the remote server's audio can be streamed.

If false, the remote server's audio can not be streamed.

Added in v10.0.0.

## 9.3.29 Server.Audio.Output.BufferTime

The buffering time (in seconds) for the audio output stream.

Lowering the time improves synchronization with the video stream, but may result in more playback skipping.

Increasing the time results in a more stable playback, but adds latency to audio playback and causes it to be less synchronized with the video stream.

**Note:** If you are using devices that add additional latency (such as bluetooth speakers) then lowering this value may be beneficial.

Defaults to 0.020.

Changed in v10.2.0.

## 9.3.30 Server.Audio.Output.SampleRate

Determines the audio sample rate in Hz. Higher sample rates lead to better audio quality, but consumes more bandwidth. Supported values are 44100 and 22050.

Note: CD audio quality can be achieved with a sample rate of 44100 Hz and a format of s161e.

Defaults to 44100.

Added in v10.2.0.

## 9.3.31 Server.Audio.Output.Stream.Format

Determines the audio output format. Note that audio bit depth (i.e., bits per sample) differs for each of the supported PCM formats below. Higher bit depth may improve audio quality, but will consume more bandwidth.

Note: CD audio quality can be achieved with a sample rate of 44100 Hz and a format of s161e.

| Format | Description                             |
|--------|-----------------------------------------|
| s8     | PCM 8-bit signed integer little endian  |
| s16le  | PCM 16-bit signed integer little endian |
| s24le  | PCM 24-bit signed integer little endian |
| f321e  | PCM 32-bit floating point little endian |

Defaults to s161e.

Added in v10.2.0.

## 9.3.32 Server.Audio.Output.Stream.Device

Linux Only. Determines the pulseaudio monitor sink to fetch audio from on the server. These names must end with .monitor. Usually this value is automatically detected and updated to reflect the operating system's default audio device.

To force the system to use a specific device, use the command: pactl list short sinks to see a list of the device names. In the example below, there are two available sinks:

```
[root@server ~]# pactl list short sinks
0 alsa_output.pci-0000_00_04.0.analog-stereo ...(additional text)...
1 alsa_output.pci-0000_00_05.0.analog-stereo ...(additional text)...
```

To select the first device, set the value of this setting to: alsa\_output.pci-0000\_00\_04.0.analog-stereo.monitor.

Defaults to auto.

Added in v10.0.0.

#### 9.3.33 Server. Video Source

The video capture mechanism. Currently supports nvfbc, stream, and auto. The default is auto.

Set to auto if you'd like the system to use nvfbc when the service detects an NVIDIA GRID compatible card and stream in all other cases.

Set to nvfbc only if you have an NVIDIA GRID SDK compatible graphics card and driver.

Set to stream to use our CPU-based encoding solution.

Changed in v5.0.0.

#### 9.3.34 Server. Video. Max Width

Any server-side video that exceeds this width is scaled down to this value. This is primarily used to prevent clients from receiving video with resolutions so high that the client can not process them fast enough.

A value of -1 disables this threshold.

Defaults to 2560.

Updated in v5.0.0. Changed default.

## 9.3.35 Server.Video.MaxHeight

Any server-side video that exceeds this height is scaled down to this value. This is primarily used to prevent clients from receiving video with resolutions so high that the client can not process them fast enough.

A value of -1 disables this threshold.

Defaults to 1440.

Updated in v5.0.0. Changed default.

#### 9.3.36 Server. Video. Start Frame Rate

Initial frame rate. Measured in frames per second. Defaults to 24.

Added in v2.2.0.

#### 9.3.37 Server. Video. Min Frame Rate

The lowest valid frame rate for a connection. Measured in frames per second. Defaults to 2.

Added in v2.2.0.

## 9.3.38 Server.Video.AvgBitRate

This setting can be used to improve image quality at the cost of using more bandwidth.

The average video bit-rate is calculated by using a linear regression of two values based on the resolution of the screen and the number of bits per second, respectively. For more information, please see: *Configure Video Bit-Rate* 

Defaults to 1280x720=3000k, 1920x1080=6000k.

Updated in v9.1.9. Increased defaults.

#### 9.3.39 Server. Video. Max Frame Rate

The highest allowable frame rate for a connection. Measured in frames per second. Defaults to 30.

#### 9.3.40 Server.MultiUser.MaxClientCount

The maximum number of clients that can be connected at a time. Defaults to 6.

Added in v3.0.0.

#### 9.3.41 Server.QoS.Enabled

Enables the automatic adjustment of frame rate to adapt to current performance conditions. Frame rate will start at Server.Video.StartFrameRate and jump between Server.Video.MinFrameRate and Server.Video.MaxFrameRate.

Setting this to false will cause the server to send a constant frame rate specified by Server.Video.StartFrameRate. Server.Video.MinFrameRate and Server.Video.MaxFrameRate are ignored in this case.

Defaults to true.

## 9.3.42 openSSL

All elements within the openSSL tag are described in the Poco SSLManager documentation.

#### 9.3.43 openSSL.server.privateKeyFile

The path to the file containing the private key for the certificate in PEM format (or containing both the private key and the certificate). This path can be absolute or relative to the xml config file. Required for HTTPS support.

### 9.3.44 openSSL.server.certificateFile

The path to the file containing the server's or client's certificate in PEM format. Can be omitted if the the file given in privateKeyFile contains the certificate as well. This path can be absolute or relative to the xml config file.

## 9.3.45 openSSL.server.verificationMode

Specifies whether and how peer certificates are validated (see the Poco Context class for details). Valid values are none, relaxed, strict, and once. Defaults to none.

Changed in v3.0.0. Default value changed.

## 9.3.46 openSSL.server.loadDefaultCAFile

Boolean value. Specifies wheter the builtin CA certificates from OpenSSL are used. Defaults to true.

## 9.3.47 openSSL.server.cipherList

Specifies the supported ciphers in OpenSSL notation.

Changed in v3.0.0. Default value changed.

### 9.3.48 openSSL.server.privateKeyPassphraseHandler.name

Defaults to KeyFileHandler. The name of the Poco class used for obtaining the passphrase for accessing the private key. If your private key does not use a passphrase, this value is ignored.

Added in v2.2.0. Default value changed.

## 9.3.49 openSSL.server.privateKeyPassphraseHandler.options.password

The private key passphrase (ignored if there is no passphrase for the private key).

#### 9.3.50 openSSL.server.invalidCertificateHandler.name

This should be set to ConsoleCertificateHandler. The name of the class used for confirming invalid certificates. Defaults to RejectCertificateHandler.

Added in v2.2.0. Default value changed.

## 9.3.51 openSSL.server.cacheSessions

This should be set to false. Enables or disables session caching.

### 9.3.52 openSSL.server.extendedVerification

Enable or disable the automatic post-connection extended certificate verification.

## 9.3.53 openSSL.server.requireTLSv1\_2

Require a TLSv1.2 connection. Defaults to true.

Added in v2.2.0. Default value changed.

## 9.3.54 openSSL.client.verificationMode

Specifies whether and how peer certificates are validated when the server acts as a client to a third-party host (see the Poco Context class for details). Valid values are none, relaxed, strict, and once. Defaults to relaxed. Setting this value to none is not recommended.

Added in v3.0.0.

## 9.3.55 openSSL.fips

Enable or disable OpenSSL FIPS mode. Only supported if the OpenSSL version that this library is built against supports FIPS mode.

## 9.4 Client Settings

Clients and browsers that meet the requirements listed in *Client Requirements* support TLS 1.2, WebGL, and Web-Sockets by default and require no further setup.

Attention: Contact your system administrator if TLS 1.2, WebGL, or WebSockets are disabled.

9.4. Client Settings 53

**CHAPTER** 

TEN

### **USAGE**

In this section we describe how to start and stop the Scyld Cloud Workstation service in either Linux or Windows on the remote server. We then talk about how to connect and interact with the remote desktop interface.

## 10.1 Using the Linux Service

To start, stop, or restart the scyld-cloud-workstation, open a terminal with root or sudo privileges and use the service command:

```
service scyld-cloud-workstation start service scyld-cloud-workstation stop service scyld-cloud-workstation restart
```

To run scyld-cloud-workstation directly rather than as a service (this is usually only useful for debugging purposes), use the scyld-cloud-workstation.sh start-up script. Usage information can be obtained by passing the --help flag.

## 10.2 Using the Windows Service

To use the scyld-cloud-workstation service, we must verify that the service is registered with the OS and then start the service.

## 10.2.1 Open a Command Prompt as an Administrator

- 1. Sign in as a user that is an Administrator.
- 2. Click on the Windows Start menu.
- 3. In the Search box, type Command Prompt, but don't hit Enter just yet.

4. Right-click on the Command Prompt and select Run as administrator.

## 10.2.2 Register the Windows Service

To register the windows service, use the scyld-cloud-workstation.exe command:

```
scyld-cloud-workstation.exe /registerService /startup=automatic
```

The scyld-cloud-workstation service will now automatically start on reboot.

**Note:** Service registration should already be handled by the installer. If you the message below, verify that scyld-cloud-workstation has been properly installed. This is usually a sign that the PATH environment variables are not pointing at the scyld-cloud-workstation.exe.

```
'scyld-cloud-workstation.exe' is not recognized as an internal or external command, operable program or batch file.
```

## 10.2.3 Start and Stop the Windows Service

To start and stop the registered windows service without rebooting, use the net command:

```
net start scyld-cloud-workstation
net stop scyld-cloud-workstation
```

## 10.3 Using the MacOS Service

To start, stop, restart or check the status of the scyld-cloud-workstation service, open a terminal and go to the /Applications/scyld-cloud-workstation.app/Contents/MacOS directory. Next, run the application with the --service flag with sudo privileges:

```
# Change to the application directory
cd /Applications/scyld-cloud-workstation.app/Contents/MacOS

# Start the service
sudo ./scyld-cloud-workstation --service start

# Stop the service
sudo ./scyld-cloud-workstation --service stop

# Restart the service
sudo ./scyld-cloud-workstation --service restart

# Check the status of the service
sudo ./scyld-cloud-workstation --service status
```

## 10.4 Manually running the MacOS audio server (advanced)

The Scyld Cloud Workstation audio server is usually launched after a user logs in to MacOS (assuming it has been added to Login Items for that user). If this is not the case, one alternative way to temporarily launch the audio server is to open a terminal and run these commands:

56 Chapter 10. Usage

```
# Change to the application directory
cd /Applications/scyld-cloud-workstation.app/Contents/MacOS

# Start the audio server
./scyld-cloud-workstation --audio-server
```

## 10.5 Change the Config File Password

Scyld Cloud Workstation lets you optionally store a username and hashed password in the config file for authentication. The credentials specified by Server.Auth.Username and Server.Auth.ShadowPassword attributes are entirely independent from LDAP, the remote operating system, and ScyldCloudAuth.

To set the password, verify that the Server.Auth.Username and Server.Auth.ShadowPassword tags exist and are uncommented in the config file (i.e., surrounded by <!-- and -->).

If these tags do not already exist, insert both of them and set a value for Server. Auth. Username. For example:

You can then change this password by opening a terminal, changing to the directory of the Scyld Cloud Workstation binary, and running scyld-cloud-workstation with an OS-specific passwd flag:

```
# Linux:
sudo scyld-cloud-workstation.sh --passwd

# Windows (as an Administrator):
scyld-cloud-workstation.exe /passwd

# MacOS:
sudo scyld-cloud-workstation --passwd
```

The password change takes effect immediately.

Password strength requirements are described in the Setup chapter under Server.Auth.ShadowPassword.

**Important:** This only changes the Server.Auth.ShadowPassword entry in the config file. It does not change the passwords used by the remote operating system, LDAP, or ScyldCloudAuth.

## 10.6 Log Output

Log output is organized by priority levels (from highest to lowest: Fatal, Critical, Error, Warning, Notice, Information, Debug, and Trace). scyld-cloud-workstation by default prints Information level messages to /var/log/messages.

Setting LogLevel to information will log all server starts/stops, sign-in attempts, socket connects/disconnects, video source plays/pauses, and additional warning/error messages. This is usually sufficient for production usage.

To see debug and higher level output, open the scyld-cloud-workstation.xml config file and set LogLevel to debug.

The most useful log files for Scyld Cloud Workstation can be found at these locations:

```
# Linux:
/opt/scyld-cloud-workstation/bin/scyld-cloud-workstation.log.

# Windows:
C:\Program Files\Penguin Computing\Scyld Cloud Workstation\log\scyld-cloud-workstation.log
C:\Program Files\Penguin Computing\Scyld Cloud Workstation\log\win-service.log.

# MacOS:
/var/log/com.penguincomputing.scyld-cloud-workstation/scyld-cloud-workstation.log
```

Note: You can change the path of the output by opening the <code>scyld-cloud-workstation.xml</code> config file and setting <code>Server.LogFile</code> to a new destination.

By default, Scyld Cloud Workstation does not display a timestamp with each log message. To add a timestamp to all of your output, open the scyld-cloud-workstation.xml and set LogFormat to: %Y-%m-%d %H:%M:%S %q%q: %s:%u: %t.

## 10.7 Selecting a Video Source

Scyld Cloud Workstation currently supports two video sources:nvfbc and stream.

For most users an appropriate default video source will be automatically detected based on the system's configuration. Hosts that have an NVIDIA GRID card with a compatible NVIDIA GRID driver installed default to nvfbc. All other systems will default to stream.

To override the video source, specify --videosource=<nvfbc|stream> or change Server.VideoSource in the config file.

## 10.8 Sign In

Once the Scyld Cloud Workstation server has started, users can connect their networked client to the server by typing the server's URL into the web browser. Servers using the HTTPS protocol (default) have URLs like this: https://<server-hostname-or-ip>.

This will take you to the Scyld Cloud Workstation sign in page. Submit the username and password encrypted in the config file or by ScyldCloudAuth to sign in.

As a third option, you can use your OS specific credentials to sign in.

**Important:** While config file or ScyldCloudAuth usernames can be used to sign in to Scyld Cloud Workstation at any time, only a single set of OS credentials can only be used to sign-in at a time. This prevents different OS credentials from signing in at the same time.

58 Chapter 10. Usage

After signing in you will see a gray canvas that will turn into a remote visualization display within a few seconds. At this point you can interact with the remote operating system. Other users will be prevented from signing into the web service until you sign out.

#### 10.9 Main Toolbar

The main toolbar gives access to additional Scyld Cloud Workstation features such as signing out. This menu can be hidden or shown by pressing Ctrl+F12 or using the hide/show button at the bottom of the screen.

## 10.9.1 Toggle Audio

Click on the Toggle Audio button to begin streaming the default audio output device of the remote server. The default output device can then be managed through your remote operating system's audio device interface.

**Note:** Puleaudio version 10.0+ is required for Linux users.

#### 10.9.2 Ctrl+Alt+Del

Key-combinations such as Ctrl+N, Ctrl+W, and Ctrl+T are not relayed to Scyld Cloud Workstation in most browsers. Chrome users can work around this issue by running Chrome in "app mode" by appending the --app=<url>
--app

Key-combinations such as Ctrl-Alt-Del are intercepted by the client OS and must be sent to Scyld Cloud Workstation via control buttons.

## 10.9.3 Settings Menu

The Settings Menu provides options for toggling the fullscreen state and selecting between three video quality settings (native client users only). If video is being downscaled it will also provide a status message.

Higher quality settings will result in better color accuracy at the cost of higher bandwidth usage and lower frame-rates. The three video quality settings are: normal (lossy with best frame-rate and lowest bandwidth usage), visually lossless (close to lossless quality with better frame rates and lower bandwidth usage), and truly lossless.

**Important:** Enabling lossless video on a downscaled video may improve image quality, but is not truly lossless.

Important: Currently only normal video quality is available when multiple users are signed in.

#### 10.9.4 User Tools Menu

The User Tools Menu provides options for inviting guests, pausing guest video streams, and removing all guests and cancelling guest invites.

10.9. Main Toolbar 59

## 10.10 Paste Text from the Local Clipboard

Text can be pasted from the local client into the remote desktop.

To paste text from a local Linux / Windows clipboard into the remote Linux / Windows desktop, press Ctrl+V.

To paste text from a local MacOS clipboard to the remote Linux / Windows desktop, use your browser's menu system to select Edit -> Paste. This transfers the local clipboard to the remote clipboard. Once this is done, you can use Ctrl+V or use your remote application's paste feature.

**Note:** Only characters that are supported by both the client and server can be pasted.

## 10.11 Change Screen Resolution

**Warning:** Changing screen resolutions has one known issues:

1. **Multiple rapid resolution changes may lead to service instability.** Changing the screen resolution more than 5 times over a few seconds may cause the service to restart or quit.

In Linux, if you are using a first generation NVIDIA GRID card (i.e., K1, K2) in a headless configuration (i.e. you are using the UseDisplayDevice none option in your /etc/X11/xorg.conf file), you will have to open a command prompt and use the xrandr --fb <width>x<height> command. For example, if you'd like to change the screen resolution to 1920x1080, you would enter: xrandr --fb 1920x1080.

Otherwise change your screen resolution by using the provided Linux OS tools (dependent on distribution).

In Windows, right click on the desktop and select Screen resolution. Change the resolution dropdown to your desired resolution and then click 'OK'.

### 10.12 Downscale Screen Resolution

System administrators have the ability to restrict the maximum screen resolution in the config file at scyld-cloud-workstation.xml using the Server.Video.MaxWidth and Server.Video.MaxHeight settings. This is useful for preventing clients from being overwhelmed by the processing power required to work with high-resolution video.

If the user attempts to use a higher screen resolution, the user will get an alert and the video will be scaled down.

## 10.13 Enable 4K Support

As of v7.0.0 it is possible to support 4K desktops with the native, non-browser based client. This feature is not enabled by default and requires a configuration file change to disable the default screen size and bitrate caps. We recommend having a downlink of at least 20 Mbps to support the increased screen size.

In future releases 4K support will be enabled automatically.

**Note:** If you are not going to use 4K resolutions then leave the following settings at their defaults by commenting them out or deleting them from the config file. The default screen size and bitrate caps are used to ensure a good user experience for slower clients.

The following steps enable 4K support:

60 Chapter 10. Usage

- 1. Open the xml config file.
- 2. Add the Server.Video.MaxWidth and Server.Video.MaxHeight tags with the value set to -1 to disable the resolution cap.
- 3. Save the config file and restart the service.

**Note:** NVIDIA GRID products (such as a Tesla M60) require an NVIDIA Quadro Virtual Datacenter Workstation license to use 4K resolutions. Contact NVIDIA for more information.

## 10.14 Configure Video Bit-Rate

As of v9.1.9, the default video bit-rate is calculated by using a linear regression of two values: 3000 kbps at 1280x720 and 6000 kbps at 1920x1080. A system administrator can customize bit-rates for different resolutions by adding two or more resolution and bit-rate pairings within the Server.Video.AvgBitRate config file setting. The syntax is as follows:

<width>x<height>=<bitrate>,<width>x<height>=<bitrate>,...

Example 1: the following is equivalent to the default bit-rate values: 1280x720=3000k, 1920x1080=6000k.

Example 2: the following can be used to specify a single average bit-rate setting across all resolutions:  $1024 \times 768 = 2m$ ,  $1600 \times 900 = 2m$ .

The linear regression algorithm is based on the two closest resolutions to allow a fine-grained bit-rate control. If the value only specifies one resolution and bit-rate, the service will use the specified average bit-rate for all resolutions.

## 10.15 Sign Out

Linux, Windows, and MacOS users must change users by using the remote OS's log out / log in feature. Scyld Cloud Workstation does not support "fast user switching" and the service must be restarted if this happens.

Closing your browser or signing out of the Scyld Cloud Workstation session does not sign you out of the remote operating system. Use the remote OS's signing-out capability to sign out of the remote OS.

62 Chapter 10. Usage

**CHAPTER** 

## **ELEVEN**

## **COLLABORATION**

Multiple users can now share control of the same desktop. There are two types of users in this case: regular Host users and temporary Guest users.

Hosts are are fully trusted users who have an account on the system and have complete control over what a Guest can access. An ongoing session begins when one Host is signed in and ends when the last Host leaves. All Guests and Invites are removed when an ongoing session ends.

Guests are users who are invited to join an ongoing session. As a Host, this can be useful when you want to share a workstation with a remote colleague who should not have a permanent account on the system.

This section describes how a Host adds and manages Guest users.

**Important:** The Guest alerts and interface buttons described below are not visible in fullscreen mode.

## 11.1 Set the maximum number of concurrent clients

By default the server only allows 6 users to be signed on at any given time. This number can be changed by a system administrator by adding a Server.MultiUser.MaxClientCount setting in the config file at scyld-cloud-workstation.xml.

### 11.2 Collaboration Quick Start

At a high level, adding a new guest involves three steps:

- 1. A Host creates an Invite Link and sends it to Guest users
- 2. A Guest opens the Invite Link, enters a Guest name, and attempts to sign in
- 3. A Host accepts the Guest's sign in request

Hosts can use the control buttons to pause video to all Guests or ban all Guests and revoke all pending Invites. Hosts can also click on user buttons to kick individual Guests or give keyboard and mouse control.

#### 11.3 Control Buttons

At the top of the screen there are a row of buttons that allow you to type special keys such as Ctrl + Alt + Del, add guests, pause all guest video, ban all guests, and sign out. Press Ctrl + F12 to show / hide these buttons.

### 11.4 Add New Guests

Hosts can invite a group of guests by creating an Invite Link. Click on the 'Add Guests' button.

In the form that appears, specify how many guest sign ins you'd like this link to be good for. It is best practice to select the minimum number you will need.

The next form will show the generated Invite Link. Copy and send this link to Guest users and then close the form.

**Warning:** Anyone who receives an Invite Link can request Guest access to your system. While these links expire over time and are limited by how often they can be used it is best practice to keep this link confidential.

When Guests use this link to request a sign in, an alert will appear to all Hosts asking whehter the user should be Accepted or Declined.

**Important:** It is best practice to verify the incoming user's identity via a phone call, text message, or other trusted communication channel.

When a Guest signs in, their username becomes reserved until all Hosts sign out. Guest usernames must be unique and consist of only letters, numbers, and underscores. Once the session ends, all Guest usernames are freed again for use.

### 11.5 Pause Guest Video

Guest video can be toggled by clicking on the 'Pause Guests' button.

## 11.6 Ban Guests and Revoke Invites

Guests can be banned for the session either individually or all at the same time using the 'Ban Guests' button. Hosts can not be banned.

### 11.7 User Buttons

At the bottom of the screen there are a row of buttons containing usernames and status icons. The first button will always be "You", indicating the user button for the user signing in. Clicking on the user button will show status information (including frame rate) and actions that can be taken on that user, such as banning or giving keyboard / mouse control.

Usernames that end with an asterisk are Hosts. Press Ctrl + F12 to show / hide these buttons.

## 11.8 Give Keyboard and Mouse Control

A Host can give any other user control of the keyboard and mouse using the 'Give Keyboard and Mouse Control' button.

**CHAPTER** 

**TWELVE** 

### **PERFORMANCE**

Playback performance depends on three bottlenecks (in order of significance): network quality, client load, and server load. In this section we talk about each of these and how to determine which bottleneck requires attention.

## 12.1 Network Quality

Network quality can be measured as a combination of latency, throughput, and stability. When determining network quality you may want to run Scyld Cloud Workstation on its own to guarantee that other applications or clients are not consuming large amounts of network resources at the same time.

Latency between the client and server can be measured using ping times. Acceptable latency depends on the applications being used. CAD users, for example, may find ping times up to 150 ms to be quite usable and 300 ms to be usable for sporadic use. Testing and demoing of applications like Google Earth are typically over 802.11g connections with ping times of 30-80 ms.

When running fullscreen animations at 1440x900, Scyld Cloud Workstation has a typical throughput consumption of 4 Mbps. Throughput consumption drops dramatically when pixels on the screen do not change. We conservatively recommend 5.5 Mbps. This is typically not a bottleneck for Scyld Cloud Workstation since it's common for clients and servers to have more than 4 Mbps of bandwidth, but it is still worth remembering.

### 12.2 Client Load

Decoding is largely dependent on the web browser implementation and the CPU performance of the client. We recommend using Chrome as it performs best with Scyld Cloud Workstation in testing.

CPU performance depends on the hardware and the load on the system. We test on modern CPUs such as the multi-core Intel i5s and i7s from 2011 and later. When evaluating playback performance, verify that other applications are not also consuming large amounts of CPU time.

Decreasing screen resolution on the server-side is another option for reducing load on the client. While we recommend 1600x900, users may find that 1280x720 offers a better overall experience.

If you are running the non-WebGL version of Scyld Cloud Workstation, performance is expected to be considerably slower (depending on the CPU). Lowering the remote server's screen resolution and using Chrome is strongly recommended in this case.

## 12.3 Server Load

Server load is typically not a large bottleneck since Scyld Cloud Workstation does not consume much server-side CPU time. GPU consumption does increase, but for NVIDIA GRID cards the display capture and encoding is done on a

part of the GPU that is independent of computation.

# 12.4 Further Help

If you have additional questions about perormance, please contact Penguin Computing at  $\sup_{x \in \mathbb{R}^n} \operatorname{penguin}(x) = \lim_{x \in \mathbb{R}^n} \operatorname{Computing}(x)$ 

**CHAPTER** 

#### **THIRTEEN**

#### FREQUENTLY ASKED QUESTIONS / TROUBLESHOOTING

## 13.1 Why does my MacOS display not go to sleep?

Scyld Cloud Workstation prevents Display Sleep from happening in MacOS using an application called caffeinate. This is to prevent the computer from going to sleep, which would make Scyld Cloud Workstation inaccessible.

# 13.2 How do I use reserved keyboard shortcuts such as Command-Space?

Command-Space is a common keyboard shortcut in MacOS used to access Spotlight. This can conflict with the CentOS 7 equivalent keyboard combination of Super-Space, which is used to a change of the keyboard layout.

Currently the only workaround that will let you transmit Command-Space and a few other keyboard shortcuts reserved by the OS is to disable the keyboard shortcut locally.

# 13.3 Starting the service in Linux results in "X11 connection rejected because of wrong authentication."

The message indicates there's an X permissions issue. This may be due to a missing X11 magic cookie in your user's \$HOME/.Xauthority file.

To add the missing X11 magic cookie value, first determine the display number used by linuxuser:

```
linuxuser@host:~$ echo $DISPLAY
host:21.0
```

In this example it is 21.0. Next, display linuxuser's list of cookies:

```
linuxuser@host:~$ xauth list
host/unix:1 MIT-MAGIC-COOKIE-1 51a3801fd7776704575752f09015c61d
host/unix:21 MIT-MAGIC-COOKIE-1 0ba2913f8d9df0ee9eda295cad7b1010
host/unix:22 MIT-MAGIC-COOKIE-1 33cd4803819fca0ef8297dba308ceeee
```

The cookie for the 21.0 display is the second in the list.

Next, log in as root and add this particular cookie to the root's .Xauthority file with the xauth command:

```
root@host:~$ xauth add host/unix:21 MIT-MAGIC-COOKIE-1 0ba2913f8d9df0ee9eda295cad7b1010
```

Finally, try restarting X and check if Scyld Cloud Workstation is running.

### 13.4 My image is very pixelated. How do I improve image quality?

Increasing the Server.Video.AvgBitRate values will improve image quality at the cost of higher bandwidth. For example, if you want to increase the average bit rate at 1080p to 10 Mbps and you have sufficient bandwidth on the server and client side, we recommend setting Server.Video.AvgBitRate to the following:

1280x720=5000k,1920x1080=10000k

You may want to experiment for your particular use case. Setting this value too high may render the system slow or unusable for servers and clients with poor bandwidth.

## 13.5 My desktop is flickering between a dark gray screen and my desktop!

This is a known issue with older versions of Firefox (such as 52.4.0) and has been observed in CentOS 7. Please update to 60.8 or whatever the latest available version of Firefox.

# 13.6 When I fullscreen the remote desktop in Firefox my screen is cropped!

As a workaround, first exit fullscreen. Now try using the Firefox menu to zoom out until the entire remote desktop window fits and then use the fullscreen option.

## 13.7 How do I create non-standard resolutions in Windows with an NVIDIA GPU?

It is important to use the NVIDA Control Panel to change to a non-standard resolution. Using the Windows Display Manager will result in a corrupt desktop image.

## 13.8 What do I do if Windows shows a black screen instead of a login screen?

We've observed in Windows 2012 that the login screen will occasionally not appear until you hit the 'Escape' key.

## 13.9 Why does Google Chrome 61-62 show inaccurate colors?

Newer versions of Google Chrome (Chrome 61 and 62) use the ICC profile provided by the local OS rather than forcing its own color profile. This may make the colors appear different from what you may see in other browsers or in the Native Client.

As a workaround you can enter chrome://flags/#force-color-profile in your Chrome URL bar and select sRGB from the dropwdown. Then close and restart Chrome.

#### 13.10 How many users can sign in at a time?

Scyld Cloud Workstation currently supports multiple signed in users at a time. Currently this defaults to 6. This value can be changed in the config XML file via the *Server.MultiUser.MaxClientCount* option.

#### 13.11 Can LDAP credentials be used at the sign in page?

Yes. There are two ways to support this.

Traditionally support for LDAP currently comes as part of the Scyld-Cloud-Manager package. Scyld Cloud Workstation can be configured to authenticate through Scyld-Cloud-Auth, which can talk to LDAP. To connect to a Scyld-Cloud-Auth service, open the config file, set *Server.Auth.ScyldCloudAuth.URL*, and add one or more Username elements to the *Server.Auth.ScyldCloudAuth.Allow*.

As of v6.1.0, Scyld Cloud Workstation passes credentials directly to the remote operating system. This feature is enabled by default, but it can be disabled by setting *Server.Auth.OSAuthEnabled* to false.

#### 13.12 I'm only seeing a gray rectangle.

This is either caused by caching problems in the browser, an unsupported screen resolution, or an unexpected error between the client and server.

Try signing out, opening a new web browser, and trying again. If the problem persists, check the web browser's JavaScript Console and the Scyld Cloud Workstation log file (Linux: /var/log/messages) for errors.

If the JavaScript Console shows an error message containing net::ERR\_CERT\_AUTHORITY\_INVALID in Chrome, you may want to try Firefox or reset Chrome to its original factory settings.

If you are a CentOS user, verify that Xorg is running on DISPLAY: 0 by running ps aux | grep X. If you do not see a line that looks like Xorg: 0, you may need to restart X by running init 3 and init 5 in CentOS.

If you are a Windows user and you are using the NvFBC videosource, verify that NvFBC is enabled by running NvFBCEnable.exe -checkstatus as an Administrator. If it is disabled, you can enable it with the NvFBCEnable.exe -enable command.

### 13.13 How do I press Ctrl+Alt+Del?

There is a shortcut button for this keyboard combination at the bottom of the Scyld Cloud Workstation video screen.

# 13.14 How do I press Ctrl+N, Ctrl+T, Ctrl+W, Ctrl+Tab, Ctrl+Page Up, or Ctrl+Page Down?

This is typically when web browsers reserve these keyboard shortcuts. One workaround is to install the latest version of our native client, Scyld Cloud Workstation Client. Chrome users can try another workaround, described below.

google-chrome --app=https://host/

This will open a borderless Chrome browser that will relay many of these key combinations to Scyld Cloud Workstation. If this is something you will do often, we recommend creating a shortcut with a flag to your Scyld Cloud Workstation host.

**Note:** Certain keyboard combinations, such as Ctrl+Alt+Del and Alt+Tab are intercepted by the client operating system and are not relayed to the Scyld Cloud Workstation interface.

#### 13.15 What ports do I need to open?

By default, Scyld Cloud Workstation must be able to accept incoming requests over HTTPS port 443 (or port 80 if you are using HTTP).

#### 13.16 Can I run my applications?

Scyld Cloud Workstation is completely unaware of what applications are being run on the remote operating system. In other words, if your application can run directly on the remote host, it can be displayed on Scyld Cloud Workstation.

### 13.17 Will it run on my iPad / mobile device?

We do not yet officially support iPad or mobile devices, but we have had some success getting view-only functionality to work with an iPhone SE.

## 13.18 Is there audio support?

Yes. As of v10.0 we support dual channel audio.

### 13.19 Can I cut, copy, and paste?

You can copy text from the local desktop to the remote desktop. See *Paste Text from the Local Clipboard* for more information.

### 13.20 What graphics cards do you support?

See Server Hardware.

## 13.21 How many NVIDIA GRID GPUs do I need?

As of v5.0, NVIDIA GRID GPUs are no longer required to run Scyld Cloud Workstation.

# 13.22 What Xorg.conf options do I need for an NVIDIA GRID / Tesla card over GPU passthrough?

First, find the appropriate BusID for your graphics card using the following command:

```
nvidia-xconfig --query-gpu-info | awk '/PCI BusID/{print $4}'
PCI:27:1:0
```

The BusID in this example is PCI:27:1:0. (Note: other tools such as lspci show the bus ID in a hexadecimal format that must be manually converted to decimal format).

For older NVIDIA GRID cards (K1 or K2) add the BusID and the "UseDisplayDevice" "none" option. Modify the Xorg.conf file so that the Device and Screen sections look similar to the following:

```
Section "Device"
   Identifier "Device0"
Driver "nvidia"
    VendorName "NVIDIA Corporation"
BusID "PCI:27:01:0"
EndSection
Section "Screen"
    Identifier "Screen0"

Device "Device0"
   Device
Monitor
                     "Device0"
                    "Monitor0"
   DefaultDepth 24
   Option "UseDisplayDevice" "none" SubSection "Display"
        Virtual
                    1440 900
        Depth
                    2.4
    EndSubSection
EndSection
```

For NVIDIA Tesla M60 users add the BusID (note: the syntax below is also valid). You may also want to specify a DPI (as needed) if images on the screen appear too wide or narrow. Modify the Xorg.conf file so that the Device section looks similar to the following:

```
Section "Device"

Identifier "Device0"

Driver "nvidia"

VendorName "NVIDIA Corporation"

BoardName "Tesla M60"

BusID "PCI:27:01:0"

Option "DPI" "96x96"

EndSection
```

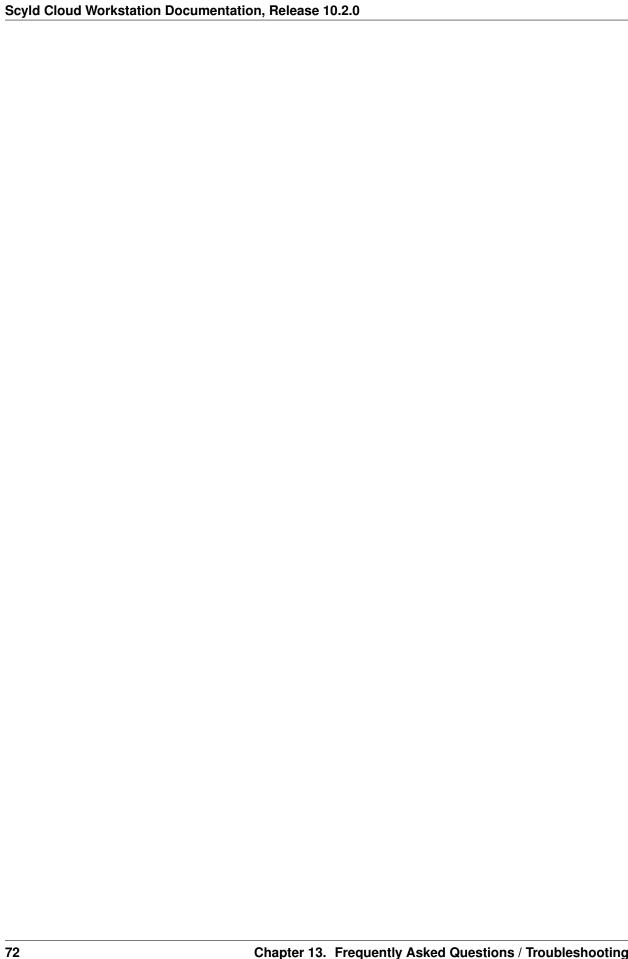

#### **END USER LICENSE AGREEMENT**

Penguin Computing Inc. 45800 Northport Loop West, Fremont, CA 94538 Tel: 415-954-2800 - Fax: 415-954-2899 www.penguincomputing.com

Penguin Computing Software End User License Agreement

Last revised: 1/4/2012

LEGAL NOTICE - READ CAREFULLY BEFORE INSTALLING OR OTHERWISE USING THIS SOFTWARE.

This License Agreement (the "Agreement") is a legal agreement between you, a single legal entity ("End User"), and Penguin Computing ("Penguin"). This Agreement governs your use of the Scyld software defined below (the "Software") and any accompanying written materials (the "Documentation"). You must accept the terms of this Agreement before installing, downloading, accessing or otherwise using such Software and documentation.

By "ACCEPTING" at the end of this Agreement, you are indicating that you have read and understood, and assent to be bound by, the terms of this Agreement. If you are an individual working for a company, then you represent and warrant you have all necessary authority to bind your company to the terms and conditions of this Agreement.

If you do not agree to the terms of the Agreement, you are not granted any rights whatsoever in the Software or Documentation. If you are not willing to be bound by these terms and conditions, do not "ACCEPT" the EULA and remove the software from the system immediately.

END USER LICENSE AGREEMENT FOR SCYLD SOFTWARE

- 1. Definitions.
- 1.1 "Clustered System" means a collection of computer systems managed by the Software and for which the total number of computers in the system is specified in the End User purchase order.
- 1.2 "Master Node" means the computer or computers designated as the Master Node(s) in the applicable End User purchase order, where the Software is initially installed and from which the total number of computers comprising the Clustered System are managed.

- 1.3 "Software" means the software provided under this Agreement by Penguin or its authorized distributor or reseller and for which the applicable End User purchase order specifies: (i) the Software to be licensed by End User (ii) the Master Node(s) (iii) the license fees and (iv) the total number of computers in the Clustered System for which End User has paid applicable license fees and the term of the Software usage. The Software is comprised of a collection of software components that fall into three (3) categories: (a) "Scyld Unpublished Software" which is owned by Penguin and/or its licensors and licensed under the terms of this Agreement (b) "Scyld Published Software" which is owned by Penguin and licensed under the GPL version 2 open source license or such other open source license as Penguin may elect in its sole discretion and (c) "Open Source Software" which is owned by various entities other than Penguin and is subject to the "open source" or "free software" licenses, including but not limited to General Public Licenses (GPL), Lesser General Public License (LPGL), Apache, Artistic, BSD, IBM Public, Mozilla, Omron, Open Group Public License, and Python licenses.
- 1.4 "Client Connections" means the simultaneous connections between any software client and Software, where a connection creates a persistent and unique Software session per software client.

#### 2. License.

- 2.1 License Grant. Subject to the terms and conditions of this Agreement, Penguin grants to End User a non- exclusive, non-transferable, non-sub licensable right and license to (a) reproduce (solely to download and install), perform, and execute the Scyld Unpublished Software on the specified Master Node(s), solely for End User's internal purposes, and (i) solely for use on the number of computers in the Clustered System and (ii) not to exceed the maximum number of Client Connections for which End User has paid the required license fees for the authorized term and (b) make one (1) copy of the Scyld Unpublished Software and Documentation for backup and/or archival purposes only.
- 2.2 Restrictions. The End User shall not, and shall not permit any third party to: (a) sell, lease, license, rent, loan, or otherwise transfer the Scyld Unpublished Software or Documentation, with or without consideration (b) permit any third party to access or use the Scyld Unpublished Software or Documentation (c) permit any third party to benefit from the use or functionality of the Scyld Unpublished Software via a timesharing, service bureau, or other arrangement (d) transfer any of the rights granted to End User under this Agreement (e) reverse engineer, decompile, or disassemble the Scyld Unpublished Software (f) modify or create derivative works based upon the Scyld Unpublished Software or Documentation, in whole or in part (g) reproduce the Scyld Unpublished Software or Documentation, except as expressly permitted in Section 2.1 above (h) remove, alter, or obscure any proprietary notices or labels on the Scyld Unpublished Software or Documentation (i) use the Scyld Unpublished Software for any purpose other than expressly permitted in Section 2.1 above or (j) use the Scyld Unpublished Software for more than the total number of computers, or longer than the authorized term the End User is licensed for pursuant to Section 2.1 above.
- 2.3 Open Source Software. The Open Source Software and Scyld Published

Software are not subject to the terms and conditions of Sections 2.1, 2.2, or 6. Instead, each item of Open Source Software and Scyld Published Software is licensed under the terms of the end-user license that accompanies such Open Source Software and Scyld Published Software, as may be located in the product packaging or available on-line. End User agrees to abide by the applicable license terms for any such Open Source Software and Scyld Published Software. Nothing in this Agreement limits End User's rights under, or grants End User rights that supersede, the terms and conditions of any applicable end user license for the Open Source Software or Scyld Published Software. In particular, nothing in this Agreement restricts End User's right to copy, modify, and distribute any of the Open Source Software and Scyld Published Software that is subject to the terms of the GPL and LGPL. For the Open Source Software and Scyld Published Software subject to the GPL and LGPL, for a period of three (3) years following End User's receipt of the Software, End User may contact Penguin at the address below in writing and request a copy of the source code for such Open Source Software or Scyld Published Software at Penguin's then-current fees.

- 3. Ownership. The Software is licensed, not sold. Penguin and its licensors retain exclusive ownership of all applicable worldwide copyrights, trade secrets, patents, and all other intellectual property rights throughout the world, and all applications and registrations relating thereto, in and to the Scyld Unpublished Software, Scyld Published Software, and Documentation, and any full or partial copies thereof, including any additions or modifications to the Scyld Unpublished Software and Documentation. End User acknowledges that, except for the limited license rights expressly provided in this Agreement or the Open Source Licenses, as applicable, no right, title, or interest to the intellectual property in the Software or Documentation is provided to End User, and that End User does not obtain any rights, express or implied, in the Software or Documentation. All rights in and to the Software not expressly granted to End User in this Agreement or the Open Source Licenses, as applicable, are expressly reserved to Penguin and its licensors. The "Scyld, "Scyld Beowulf", "Scyld ClusterWare" and "Scyld Computing" trademarks and associated logos are the trademarks of Penguin and its affiliates. This Agreement does not permit End User to use the Penguin trademarks.
- 4. Limited Warranty. TO THE MAXIMUM EXTENT PERMITTED UNDER APPLICABLE LAW, THE SOFTWARE IS PROVIDED AND LICENSED "AS IS" WITHOUT WARRANTY OF ANY KIND, EXPRESSED OR IMPLIED, INCLUDING THE IMPLIED WARRANTIES OF MERCHANTABILITY, NON- INFRINGEMENT, TITLE OR FITNESS FOR A PARTICULAR PURPOSE. PENGUIN DOES NOT WARRANT THAT THE FUNCTIONS CONTAINED IN THE SOFTWARE WILL MEET THE END USER'S REQUIREMENTS OR THAT THE OPERATION OF THE SOFTWARE WILL BE ERROR FREE OR APPEAR PRECISELY AS DESCRIBED IN THE ACCOMPANYING DOCUMENTATION.
- 5. Limitation of Liability. To THE MAXIMUM EXTENT PERMITTED BY APPLICABLE LAW, PENGUIN NOR ANY OF ITS AUTHORIZED DISTRIBUTORS, RESELLERS AND LICENSORS WILL BE LIABLE TO END USER FOR ANY INCIDENTAL OR CONSEQUENTIAL DAMAGES, LOST PROFITS, LOST OPPORTUNITIES, LOST SAVINGS, OR LOST DATA OR COST OF COVER ARISING OUT OF THE USE OR INABILITY TO USE THE SOFTWARE OR DOCUMENTATION OR ANY SERVICES HEREUNDER, HOWEVER CAUSED ON ANY THEORY OF LIABILITY (INCLUDING CONTRACT, STRICT LIABILITY, OR NEGLIGENCE), EVEN IF PENGUIN, ITS

AUTHORIZED DISTRIBUTORS, RESELLERS OR LICENSORS HAVE BEEN ADVISED OF THE POSSIBILITY OF SUCH DAMAGES. IN NO EVENT SHALL PENGUIN'S AGGREGATE LIABILITY UNDER THIS AGREEMENT EXCEED THE AMOUNT ACTUALLY PAID BY END USER TO PENGUIN FOR THE SOFTWARE GIVING RISE TO THE CLAIM. END USER ACKNOWLEDGES THAT THE AGREEMENT REFLECTS AN ADEQUATE AND ACCEPTABLE ALLOCATION OF RISK.

- 6. Confidential Information. Scyld Unpublished Software and the structure, organization, and code of the Scyld Unpublished Software, including but not limited to the shell scripts of the Scyld Unpublished Software, are confidential and proprietary information ("Confidential Information") of Penguin and/or its licensors. End User agrees to safeguard such Confidential Information with a degree of care commensurate with reasonable standards of industrial security for the protection of trade secrets and proprietary information such that no unauthorized use is made of such information and no disclosure of any part of its contents is made to anyone other than End User's employees whose duties reasonably require such disclosure in order to effectuate the purposes of this Agreement.
- 7. Term and Termination. This Agreement will remain in effect until terminated or for the authorized term of license usage. End User may terminate this Agreement by removing the Scyld Unpublished Software from End User's computers, ceasing all use thereof, and destroying all copies of the Scyld Unpublished Software and Documentation and certifying to Penguin that it has done so. Any breach of this Agreement by End User will result in the immediate and automatic termination of this Agreement and licenses granted by Penguin herein, and End User shall cease all use of and destroy all copies of the Scyld Unpublished Software and Documentation and certify to Penguin that it has done so. In addition to termination, Penguin will have the right to pursue any other remedies available to it under law or in equity.
- 8. Export Controls. End User acknowledges and agrees that the Software and Documentation which is the subject of this Agreement may be controlled for export purposes. End User agrees to comply with all United States export laws and regulations including, but not limited to, the United States Export Administration Regulations, International Traffic in Arms Regulations, directives and regulations of the Office of Foreign Asset Control, treaties, Executive Orders, laws, statutes, amendments, and supplement thereto. End User assumes sole responsibility for any required export approval and/or licenses and all related costs and for the violation of any United States export law or regulation.
- 9. U.S. Government End Users. The Software is a "commercial item" as that term is defined at 48 C.F.R. 2.101 (OCT 1995), consisting of "commercial computer software" and "commercial computer software documentation" as such terms are used in 48 C.F.R. 12.212 (SEPT 1995). Consistent with 48 C.F.R. 212 and 48 C.F.R. 227.7202-1 through 227.7202-4 (JUNE 1995), all U.S. Government End Users acquire the Software with only those rights set forth herein.
- 10. Miscellaneous. This Agreement is the final, complete and exclusive agreement between the parties relating to the Software and Documentation, and supersedes all prior or contemporaneous proposals, representations, understandings, or agreements relating thereto,

whether oral or written. Software shall be deemed irrevocably accepted by End User upon installation. No waiver or modification of the Agreement will be valid unless signed by each party. The waiver of a breach of any term hereof will in no way be construed as a waiver of any other term or breach hereof. The headings in this Agreement do not affect its interpretation. End User may not assign or transfer any of its rights or obligations under this Agreement to a third party without the prior written consent of Penguin. Any attempted assignment or transfer in violation of the foregoing will be null and void. If any provision of this Agreement is held by a court of competent jurisdiction to be unenforceable, the remaining provisions of this Agreement will remain in full force and effect. This Agreement is governed by the laws of the State of California without reference to conflict of laws principles that would require the application of the laws of any other state. The United Nations Convention on Contracts for the International Sale of Goods shall not apply to this Agreement. All disputes arising out of this Agreement will be subject to the exclusive jurisdiction of the state and federal courts located in San Francisco County, California, and the parties agree and submit to the personal and exclusive jurisdiction and venue of these courts. Should you have any questions about this Agreement, or if you desire to contact Penguin, please contact us by mail at Penguin Computing, Inc., 501 2nd Street, Suite 310, San Francisco, CA 94107.

#### THIRDPARTY LICENSE AGREEMENTS

Third Party Open Source License Terms Guide

This Software incorporates certain open software in its stack. The license terms associated with this software require that we give copyright and license information, and this Third Party Open Source License Terms Guide ("TPOSLTG") provides those details.

1. Licensing terms Bootstrap

The MIT License (MIT)

Copyright (c) 2011-2016 Twitter, Inc.

Permission is hereby granted, free of charge, to any person obtaining a copy of this software and associated documentation files (the "Software"), to deal in the Software without restriction, including without limitation the rights to use, copy, modify, merge, publish, distribute, sublicense, and/or sell copies of the Software, and to permit persons to whom the Software is furnished to do so, subject to the following conditions:

The above copyright notice and this permission notice shall be included in all copies or substantial portions of the Software.

THE SOFTWARE IS PROVIDED "AS IS", WITHOUT WARRANTY OF ANY KIND, EXPRESS OR IMPLIED, INCLUDING BUT NOT LIMITED TO THE WARRANTIES OF MERCHANTABILITY, FITNESS FOR A PARTICULAR PURPOSE AND NONINFRINGEMENT. IN NO EVENT SHALL THE AUTHORS OR COPYRIGHT HOLDERS BE LIABLE FOR ANY CLAIM, DAMAGES OR OTHER LIABILITY, WHETHER IN AN ACTION OF CONTRACT, TORT OR OTHERWISE, ARISING FROM, OUT OF OR IN CONNECTION WITH THE SOFTWARE OR THE USE OR OTHER DEALINGS IN THE SOFTWARE.

Source, as of 03/27/17: https://github.com/angular-ui/bootstrap/blob/master/LICENSE

2. Licensing terms Broadway.js

Copyright (c) 2011, Project Authors (see AUTHORS file) All rights reserved.

Redistribution and use in source and binary forms, with or without modification, are permitted provided that the following conditions are met:

 $\star$  Redistributions of source code must retain the above

copyright notice, this list of conditions and the following disclaimer.

- \* Redistributions in binary form must reproduce the above copyright notice, this list of conditions and the following disclaimer in the documentation and/or other materials provided with the distribution.
- \* Neither the names of the Project Authors nor the names of its contributors may be used to endorse or promote products derived from this software without specific prior written permission.

THIS SOFTWARE IS PROVIDED BY THE COPYRIGHT HOLDERS AND CONTRIBUTORS "AS IS" AND ANY EXPRESS OR IMPLIED WARRANTIES, INCLUDING, BUT NOT LIMITED TO, THE IMPLIED WARRANTIES OF MERCHANTABILITY AND FITNESS FOR A PARTICULAR PURPOSE ARE DISCLAIMED. IN NO EVENT SHALL THE COPYRIGHT HOLDER OR CONTRIBUTORS BE LIABLE FOR ANY DIRECT, INDIRECT, INCIDENTAL, SPECIAL, EXEMPLARY, OR CONSEQUENTIAL DAMAGES (INCLUDING, BUT NOT LIMITED TO, PROCUREMENT OF SUBSTITUTE GOODS OR SERVICES LOSS OF USE, DATA, OR PROFITS OR BUSINESS INTERRUPTION) HOWEVER CAUSED AND ON ANY THEORY OF LIABILITY, WHETHER IN CONTRACT, STRICT LIABILITY, OR TORT (INCLUDING NEGLIGENCE OR OTHERWISE) ARISING IN ANY WAY OUT OF THE USE OF THIS SOFTWARE, EVEN IF ADVISED OF THE POSSIBILITY OF SUCH DAMAGE.

\_\_\_

The 3-clause BSD above applies to all code except for code originating from the Android project (the .cpp files in Avc/). Those files are under the Android project's Apache 2.0 license.

Source, as of 03/27/17: https://github.com/mbebenita/Broadway/blob/master/LICENSE

3. Licensing terms ffmpeg

Most files in FFmpeg are under the GNU Lesser General Public License version 2.1 or later (LGPL v2.1+). Read the file COPYING.LGPLv2.1 for details. Some other files have MIT/X11/BSD-style licenses. In combination the LGPL v2.1+ applies to FFmpeg.

Some optional parts of FFmpeg are licensed under the GNU General Public License version 2 or later (GPL v2+). See the file COPYING.GPLv2 for details. None of these parts are used by default, you have to explicitly pass --enable-gpl to configure to activate them. In this case, FFmpeg's license changes to GPL v2+.

Specifically, the GPL parts of FFmpeg are:

libpostproc
optional x86 optimization in the files
 libavcodec/x86/flac\_dsp\_gpl.asm
 libavcodec/x86/idct\_mmx.c
 libavfilter/x86/vf\_removegrain.asm
the following building and testing tools
 compat/solaris/make\_sunver.pl

```
doc/t2h.pm
        doc/texi2pod.pl
        libswresample/swresample-test.c
        tests/checkasm/*
        tests/tiny_ssim.c
    the following filters in libavfilter:
       vf_blackframe.c
       vf_boxblur.c
       vf_colormatrix.c
       vf_cover_rect.c
       vf_cropdetect.c
       vf_delogo.c
        vf_eq.c
        vf_find_rect.c
        vf_fspp.c
        vf_geq.c
        vf_histeq.c
        vf_hqdn3d.c
        vf_interlace.c
        vf_kerndeint.c
        vf_mcdeint.c
        vf_mpdecimate.c
        vf_owdenoise.c
        vf_perspective.c
        vf_phase.c
        vf_pp.c
        vf_pp7.c
        vf_pullup.c
        vf_repeatfields.c
        vf_sab.c
        vf_smartblur.c
        vf_spp.c
        vf_stereo3d.c
       vf_super2xsai.c
       vf_tinterlace.c
       vf_uspp.c
       vsrc_mptestsrc.c
Should you, for whatever reason, prefer to use version 3 of the
(L) GPL, then the configure parameter --enable-version3 will
activate this licensing option for you. Read the file
COPYING.LGPLv3 or, if you have enabled GPL parts, COPYING.GPLv3 to
learn the exact legal terms that apply in this case.
There are a handful of files under other licensing terms, namely:
    The files libavcodec/jfdctfst.c,
    libavcodec/jfdctint_template.c and libavcodec/jrevdct.c are
    taken from libjpeg, see the top of the files for licensing
    details. Specifically note that you must credit the IJG in the
    documentation accompanying your program if you only distribute
    executables. You must also indicate any changes including
    additions and deletions to those three files in the
    documentation. tests/reference.pnm is under the expat
    license.
External libraries
```

FFmpeg can be combined with a number of external libraries, which sometimes affect the licensing of binaries resulting from the combination. Compatible libraries

The following libraries are under GPL:

freiOr libcdio librubberband libvidstab libx264 libx265 libxavs

libxvid

When combining them with FFmpeg, FFmpeg needs to be licensed as GPL as well by passing --enable-gpl to configure.

The OpenCORE and VisualOn libraries are under the Apache License 2.0. That license is incompatible with the LGPL v2.1 and the GPL v2, but not with version 3 of those licenses. So to combine these libraries with FFmpeg, the license version needs to be upgraded by passing --enable-version3 to configure. Incompatible libraries

There are certain libraries you can combine with FFmpeg whose licenses are not compatible with the GPL and/or the LGPL. If you wish to enable these libraries, even in circumstances that their license may be incompatible, pass --enable-nonfree to configure. But note that if you enable any of these libraries the resulting binary will be under a complex license mix that is more restrictive than the LGPL and that may result in additional obligations. It is possible that these restrictions cause the resulting binary to be unredistributable.

The Fraunhofer FDK AAC and OpenSSL libraries are under licenses which are incompatible with the GPLv2 and v3. To the best of our knowledge, they are compatible with the LGPL.

The NVENC library, while its header file is licensed under the compatible MIT license, requires a proprietary binary blob at run time, and is deemed to be incompatible with the GPL. We are not certain if it is compatible with the LGPL, but we require --enable-nonfree even with LGPL configurations in case it is not.

Source as of 03/27/17: https://github.com/FFmpeg/FFmpeg/blob/master/LICENSE.md

4. Licensing terms of Poco

The Boost Software License 1.0

Permission is hereby granted, free of charge, to any person or organization obtaining a copy of the software and accompanying documentation covered by this license (the "Software") to use, reproduce, display, distribute, execute, and transmit the Software, and to prepare derivative works of the Software, and to permit third-parties to whom the Software is furnished to do so, all subject to the following:

The copyright notices in the Software and this entire statement, including the above license grant, this restriction and the following disclaimer, must be included in all copies of the Software, in whole or in part, and all derivative works of the Software, unless such copies or derivative works are solely in the form of machine-executable object code generated by a source language processor.

THE SOFTWARE IS PROVIDED "AS IS", WITHOUT WARRANTY OF ANY KIND, EXPRESS OR IMPLIED, INCLUDING BUT NOT LIMITED TO THE WARRANTIES OF MERCHANTABILITY, FITNESS FOR A PARTICULAR PURPOSE, TITLE AND NON-INFRINGEMENT. IN NO EVENT SHALL THE COPYRIGHT HOLDERS OR ANYONE DISTRIBUTING THE SOFTWARE BE LIABLE FOR ANY DAMAGES OR OTHER LIABILITY, WHETHER IN CONTRACT, TORT OR OTHERWISE, ARISING FROM, OUT OF OR IN CONNECTION WITH THE SOFTWARE OR THE USE OR OTHER DEALINGS IN THE SOFTWARE.

Source as of 03/27/17: https://pocoproject.org/license.html

5. Licensing terms OpenSSL

## LICENSE ISSUES

The OpenSSL toolkit stays under a double license, i.e. both the conditions of the OpenSSL License and the original SSLeay license apply to the toolkit. See below for the actual license texts.

OpenSSL License

\*

 $\star$  Redistribution and use in source and binary forms, with or without  $\star$  modification, are permitted provided that the following conditions  $\star$  are met:

\* 1. Redistributions of source code must retain the above copyright\* notice, this list of conditions and the following disclaimer.

\* 2. Redistributions in binary form must reproduce the above copyright notice, this list of conditions and the following disclaimer in the documentation and/or other materials provided with the

\* distribution.

\*

- \* 3. All advertising materials mentioning features or use of this
  \* software must display the following acknowledgment:
  \* "This product includes software developed by the OpenSSL Project
- for use in the OpenSSL Toolkit. (http://www.openssl.org/)"
- \* 4. The names "OpenSSL Toolkit" and "OpenSSL Project" must not be used to endorse or promote products derived from this software without prior written permission. For written permission, please contact openssl-core@openssl.org.

\*

```
* 5. Products derived from this software may not be called "OpenSSL"
     nor may "OpenSSL" appear in their names without prior written
     permission of the OpenSSL Project.
 \star 6. Redistributions of any form whatsoever must retain the following
     acknowledgment:
     "This product includes software developed by the OpenSSL Project
     for use in the OpenSSL Toolkit (http://www.openssl.org/)"
* THIS SOFTWARE IS PROVIDED BY THE OpenSSL PROJECT ``AS IS'' AND ANY
* EXPRESSED OR IMPLIED WARRANTIES, INCLUDING, BUT NOT LIMITED TO, THE
 * IMPLIED WARRANTIES OF MERCHANTABILITY AND FITNESS FOR A PARTICULAR
* PURPOSE ARE DISCLAIMED. IN NO EVENT SHALL THE OpenSSL PROJECT OR
 * ITS CONTRIBUTORS BE LIABLE FOR ANY DIRECT, INDIRECT, INCIDENTAL,
* SPECIAL, EXEMPLARY, OR CONSEQUENTIAL DAMAGES (INCLUDING, BUT
* NOT LIMITED TO, PROCUREMENT OF SUBSTITUTE GOODS OR SERVICES
* LOSS OF USE, DATA, OR PROFITS OR BUSINESS INTERRUPTION)
* HOWEVER CAUSED AND ON ANY THEORY OF LIABILITY, WHETHER IN CONTRACT,
* STRICT LIABILITY, OR TORT (INCLUDING NEGLIGENCE OR OTHERWISE)
* ARISING IN ANY WAY OUT OF THE USE OF THIS SOFTWARE, EVEN IF ADVISED
* OF THE POSSIBILITY OF SUCH DAMAGE.
* This product includes cryptographic software written by Eric Young
 * (eay@cryptsoft.com). This product includes software written by Tim
* Hudson (tjh@cryptsoft.com).
*/
Original SSLeay License
_____
/* Copyright (C) 1995-1998 Eric Young (eay@cryptsoft.com)
* All rights reserved.
* This package is an SSL implementation written
* by Eric Young (eay@cryptsoft.com).
* The implementation was written so as to conform with Netscapes SSL.
\star This library is free for commercial and non-commercial use as long as
* the following conditions are aheared to. The following conditions
* apply to all code found in this distribution, be it the RC4, RSA,
\star lhash, DES, etc., code not just the SSL code. The SSL documentation
\star included with this distribution is covered by the same copyright terms
* except that the holder is Tim Hudson (tjh@cryptsoft.com).
* Copyright remains Eric Young's, and as such any Copyright notices in
\star the code are not to be removed.
* If this package is used in a product, Eric Young should be given attribution
\star as the author of the parts of the library used.
* This can be in the form of a textual message at program startup or
* in documentation (online or textual) provided with the package.
* Redistribution and use in source and binary forms, with or without
\star modification, are permitted provided that the following conditions
* are met:
 * 1. Redistributions of source code must retain the copyright
     notice, this list of conditions and the following disclaimer.
```

```
* 2. Redistributions in binary form must reproduce the above copyright
     notice, this list of conditions and the following disclaimer in the
     documentation and/or other materials provided with the distribution.
\star 3. All advertising materials mentioning features or use of this software
     must display the following acknowledgement:
     "This product includes cryptographic software written by
      Eric Young (eay@cryptsoft.com) "
     The word 'cryptographic' can be left out if the rouines from the library
     being used are not cryptographic related :-).
 * 4. If you include any Windows specific code (or a derivative thereof) from
     the apps directory (application code) you must include an acknowledgement:
     "This product includes software written by Tim Hudson (tjh@cryptsoft.com)"
* THIS SOFTWARE IS PROVIDED BY ERIC YOUNG ``AS IS'' AND
* ANY EXPRESS OR IMPLIED WARRANTIES, INCLUDING, BUT NOT LIMITED TO, THE
* IMPLIED WARRANTIES OF MERCHANTABILITY AND FITNESS FOR A PARTICULAR PURPOSE
* ARE DISCLAIMED. IN NO EVENT SHALL THE AUTHOR OR CONTRIBUTORS BE LIABLE
* FOR ANY DIRECT, INDIRECT, INCIDENTAL, SPECIAL, EXEMPLARY, OR CONSEQUENTIAL
* DAMAGES (INCLUDING, BUT NOT LIMITED TO, PROCUREMENT OF SUBSTITUTE GOODS
* OR SERVICES LOSS OF USE, DATA, OR PROFITS OR BUSINESS INTERRUPTION)
* HOWEVER CAUSED AND ON ANY THEORY OF LIABILITY, WHETHER IN CONTRACT, STRICT
* LIABILITY, OR TORT (INCLUDING NEGLIGENCE OR OTHERWISE) ARISING IN ANY WAY
* OUT OF THE USE OF THIS SOFTWARE, EVEN IF ADVISED OF THE POSSIBILITY OF
* SUCH DAMAGE.
* The licence and distribution terms for any publically available version or
* derivative of this code cannot be changed. i.e. this code cannot simply be
* copied and put under another distribution licence
* [including the GNU Public Licence.]
*/
Source as of 03/27/17: https://www.openssl.org/source/license.html
```

6. Licensing terms NVIDIA GRID SDK

NVIDIA GRID Software License Agreement

IMPORTANT NOTICE - PLEASE READ THIS NVIDIA GRID SOFTWARE LICENSE AGREEMENT CAREFULLY BEFORE USING THE SOFTWARE. USE OF THIS SOFTWARE IS SUBJECT TO THIS AGREEMENT. YOU WILL BE ASKED TO REVIEW AND EITHER ACCEPT OR NOT ACCEPT THE TERMS OF THIS AGREEMENT.

This GRID Software License Agreement ("Agreement") is a legal agreement between you ("You" or "Licensee") and NVIDIA Corporation ("NVIDIA") which governs the use of NVIDIA GRID frame capture and hardware-accelerated video encoding API's and associated sample source code, header files and documentation provided or otherwise made available to you ("Software"). By downloading, installing, or otherwise using the Software, you agree to be bound by the terms of this Agreement. If you do not agree to the terms of this Agreement, do not download, install or otherwise use the Software. If You are an entity, You acknowledge that the individual accepting the Agreement has appropriate authority to do so and to bind You.

The Software is protected by copyright laws and international copyright treaties, as well as other intellectual property laws

and treaties. The Software is not sold, and instead is only licensed for use, strictly in accordance with this document. GRID hardware products are protected by various patents, and are sold, but this Agreement does not cover that sale, since it may not necessarily be sold with the Software. This Agreement sets forth the terms and conditions of the Software only. Any other use of the applicable driver software by Licensee will only be under the terms of a separate license agreement from NVIDIA.

#### SECTION 1 - LICENSE

- 1.1 License Grant. Provided that Licensee is in compliance with the terms and conditions of this Agreement, NVIDIA grants to Licensee a nonexclusive, non-transferable, worldwide, revocable, limited, royalty-free, fully paid-up license to: (i) use, reproduce, modify and prepare derivative works of the Software solely for Your own internal development and testing of the Software with Licensee's product(s) and/or service(s) ("Licensee Product") for use with GRID or Quadro 4000+ products only (ii) reproduce and use the Software internally only with GRID or Quadro 4000+ products to provide the Licensee Product services and (iii) reproduce and distribute the Software (in object code only) bundled with Licensee Product for use only with GRID or Quadro 4000+ products to Licensee's customers and grant to Licensee's customers a sublicense to use the Software as compiled with Licensee Products for use only with GRID or Quadro 4000+ products under a written, legally enforceable agreement that has the effect of protecting the Software and the rights of NVIDIA under terms no less restrictive than this Agreement.
- 1.2 Limitations. Unless otherwise authorized in the Agreement, Licensee shall not otherwise assign, sublicense, lease, or in any other way transfer or disclose Software to any third party. Licensee shall not reverse- compile, disassemble, reverse-engineer, or in any manner attempt to derive the source code of the Software from the object code portions of the Software. Licensee acknowledges and agrees this Software is licensed for use only in conjunction with NVIDIA GRID and Quadro 4000+ hardware products. Use of the Software in conjunction with other NVIDIA hardware products or non-NVIDIA hardware and/or software products is not licensed hereunder.
- 1.3 No Other License. Except as expressly stated in this Agreement, no license or right is granted to Licensee directly or by implication, inducement, estoppel or otherwise. NVIDIA shall have the right to inspect or have an independent auditor inspect Licensee's relevant records to verify Licensee's compliance with the terms and conditions of this Agreement.

#### SECTION 2 - CONFIDENTIALITY

2.1 Confidential Information. Licensee acknowledges and agrees that the Software, documentation and other information (if such other information is identified as confidential or should be reasonably recognized as confidential under the circumstances) provided to Licensee by NVIDIA hereunder (collectively, "Confidential Information") constitute the confidential and

proprietary information of NVIDIA and that Licensee's protection thereof is an essential condition to Licensee's use and possession of the Software. Licensee shall retain all Confidential Information in strict confidence and not disclose it to any third party or use it in any way except as permitted by this Agreement. Licensee shall exercise at least the same amount of diligence in preserving the secrecy of the Confidential Information as it uses in preserving the secrecy of its own most valuable confidential information, but in no event less than reasonable diligence. Notwithstanding the foregoing, all documents and other tangible objects containing or representing NVIDIA Confidential Information and all copies thereof which are in the possession of Licensee shall be and remain the property of NVIDIA and shall be promptly returned to NVIDIA upon termination of this Agreement.

2.2 Contractor. If Licensee wishes to have a third party consultant or subcontractor ("Contractor") perform work on Licensee's behalf which involves access to or use of Software, Licensee shall obtain a written confidentiality agreement from the Contractor which contains terms and obligations with respect to access to or use of Software no less restrictive than those set forth in this Agreement and excluding any distribution or sublicense rights, and use for any other purpose than permitted in this Agreement. Otherwise, Licensee shall not disclose the terms or existence of this Agreement or use NVIDIA's name in any publications, advertisements, or other announcements without NVIDIA's prior written consent. Unless otherwise provided in this Agreement, Licensee does not have any rights to use any NVIDIA trademarks or logos.

#### SECTION 3 - OWNERSHIP OF SOFTWARE AND INTELLECTUAL PROPERTY RIGHTS

- 3.1 Ownership. All rights, title and interest to all copies of the Software remain with NVIDIA, subsidiaries, licensors, or its suppliers. The Software is copyrighted and protected by the laws of the United States and other countries, and international treaty provisions. Licensee may not remove any copyright notices from the Software. NVIDIA may make changes to the Software, or to items referenced therein, at any time and without notice, but is not obligated to support or update the Software. Except as otherwise expressly provided, NVIDIA grants no express or implied right under any NVIDIA patents, copyrights, trademarks, or other intellectual property rights.
- 3.2 Modifications. Licensee holds all rights, title and interest in the modifications to and derivative works of the Software that Licensee creates, subject to NVIDIA's underlying intellectual property rights to the Software provided, however that Licensee grants NVIDIA an irrevocable, perpetual, nonexclusive, worldwide, royalty-free paid-up license to make, have made, use, have used, sell, license, distribute, sublicense or otherwise transfer derivative works to the Software created by Licensee that add functionality or improvement to the Software.
- 3.3 Feedback. Licensee has no obligation to give NVIDIA any suggestions, comments or other feedback ("Feedback") relating to the Software. However, NVIDIA may use and include any Feedback that Licensee voluntarily provides to improve the Software or

other related NVIDIA technologies. Accordingly, if Licensee provides Feedback, Licensee agrees NVIDIA and its licensees may freely use, reproduce, license, distribute, and otherwise commercialize the Feedback in the Software or other related technologies without the payment of any royalties or fees.

- 3.4 Third Party Technology. Licensee acknowledges and agrees that it is Licensee's sole responsibility to obtain any, additional, third party licenses required to make, have made, use, have used, sell, import, and offer for sale Licensee Products that include or incorporate any third party technology and content relating to audio and/or video encoders and decoders from, including but not limited to, Microsoft, Thomson, Fraunhofer IIS, Sisvel S.p.A., MPEG-LA, and Coding Technologies ("Third Party Technology"). Licensee acknowledges and agrees that  ${\tt NVIDIA}\ {\tt has}\ {\tt not}\ {\tt granted}\ {\tt to}$ Licensee under this Agreement any necessary patent rights with respect to the Third Party Technology. As such, Licensee's use of the Third Party Technology may be subject to further restrictions and terms and conditions. Licensee acknowledges and agrees that Licensee is solely and exclusively responsible for obtaining any and all authorizations and licenses required for the use, distribution and/or incorporation of the Third Party Technology.
- 3.5 Licensee Indemnity. Licensee shall, at its own expense fully indemnify, hold harmless, defend and/or settle any claim, suit or proceeding that is asserted by a third party against NVIDIA and its officers, employees or agents, to the extent such claim, suit or proceeding arising from or related to Licensee's failure to fully satisfy and/or comply with the third party licensing obligations related to the Third Party Technology (a "Claim"). the event of a Claim, Licensee agrees to: (a) pay all damages or settlement amounts, which shall not be finalized without the prior written consent of NVIDIA, (including other reasonable costs incurred by NVIDIA, including reasonable attorneys fees, in connection with enforcing this paragraph) (b) reimburse NVIDIA for any licensing fees and/or penalties incurred by NVIDIA in connection with a Claim and (c) immediately procure/satisfy the third party licensing obligations before using the Software pursuant to this Agreement.

#### SECTION 4 - NO WARRANTIES

THE SOFTWARE IS PROVIDED "AS IS" WITHOUT ANY EXPRESS OR IMPLIED WARRANTY OF ANY KIND, INCLUDING WARRANTIES OF MERCHANTABILITY, NONINFRINGEMENT, OR FITNESS FOR A PARTICULAR PURPOSE. NVIDIA DOES NOT REPRESENT OR WARRANT THAT THE SOFTWARE WILL MEET LICENSEE'S REQUIREMENT OR THAT THE OPERATION OF THE SOFTWARE WILL BE UNINTERRUPTED OR ERROR FREE.

#### SECTION 5 - LIMITATION OF LIABILITY

IN NO EVENT SHALL NVIDIA, ITS SUBSIDIARIES, LICENSORS, OR SUPPLIERS BE LIABLE FOR ANY DIRECT, INDIRECT, SPECIAL, INCIDENTAL OR CONSEQUENTIAL DAMAGES WHATSOEVER (INCLUDING, WITHOUT LIMITATION, LOSS OF USE, LOSS OF DATA, BUSINESS INTERUPTION OR LOST PROFITS) IN CONNECTION WITH THIS AGREEMENT OR ARISING OUT OF THE USE OF OR INABILITY TO USE THE SOFTWARE, EVEN IF NVIDIA HAS BEEN ADVISED OF THE POSSIBILITY OF SUCH DAMAGES. SOME

JURISDICTIONS PROHIBIT EXCLUSION OR LIMITATION OF LIABILITY FOR IMPLIED WARRANTIES OR CONSEQUENTIAL OR INCIDENTAL DAMAGES, SO THE ABOVE LIMITATION MAY NOT APPLY TO YOU. YOU MAY ALSO HAVE OTHER LEGAL RIGHTS THAT VARY FROM JURISDICTION TO JURISDICTION. IN NO EVENT SHALL WILL NVIDIA'S AGGREGATE LIABILITY ARISING OUT OF THIS AGREEMENT EXCEED ONE HUNDRED UNITED STATES DOLLARS (USD\$100). THE LICENSEE IS SOLELY RESPONSIBLE FOR THE PROTECTION AND BACK-UP OF ALL DATA AND SOFTWARE.

#### SECTION 6 - TERM AND TERMINATION

- 6.1 Term. This Agreement is effective until (i) automatically terminated if Licensee fails to comply with any of the terms and conditions of this Agreement or (ii) earlier terminated by NVIDIA in accordance with Section 6.2 (Termination).
- 6.2 Termination. In the event of actual or threatened breach of this Agreement by Licensee, NVIDIA may terminate this Agreement and the licenses granted hereunder, in addition to any other remedies it may have. If Licensee commences or participates in any legal proceeding against NVIDIA, then NVIDIA may, in its sole discretion, suspend or terminate all license grants and any other rights provided under this Agreement. Upon termination, Licensee shall immediately cease using and immediately return all copies of the Software to NVIDIA, or destroy the Software and certify to NVIDIA in writing that such actions have been completed.
- 6.3 Survival. Those provisions in this Agreement, which by their nature need to survive the termination or expiration of this Agreement, shall survive termination or expiration of the Agreement, including but not limited to Sections 2, 3, 4, 5, 6.2, 6.3, and 7.

#### SECTION 7 - MISCELLANEOUS

This Agreement shall be deemed to have been made in, and shall be construed pursuant to, the laws of the State of Delaware. The state and/or federal courts residing in Santa Clara County, California shall have exclusive jurisdiction over any dispute or claim arising out of this Agreement. This Agreement is the final, complete and exclusive agreement between the parties relating to the subject matter hereof, and supersedes all prior or contemporaneous understandings and agreements relating to such subject matter, whether oral or written. If any provision of this Agreement is inconsistent with, or cannot be fully enforced under, the law, such provision will be construed as limited to the extent necessary to be consistent with and fully enforceable under the law. This Agreement, and Licensee's rights and obligations herein, may not be assigned, subcontracted, delegated, or otherwise transferred by Licensee without NVIDIA's prior written consent, and any attempted assignment, subcontract, delegation, or transfer in violation of the foregoing will be null and void. The terms of this Agreement shall be binding upon permitted assignees. The Parties acknowledge that they are independent contractors and no other relationship, including partnership, joint venture, employment, franchise, master/servant or principal/agent, is intended by this Agreement. Neither Party shall have the right to bind or obligate the other. Failure by

either Party to enforce any provision of this Agreement will not be deemed a waiver of future enforcement of that or any other provision. Licensee shall not ship, transfer or export the Software into any country, or use the Software in any manner, prohibited by the United States Bureau of Industry and Security or any export laws, restrictions or regulations.

1

NVIDIA GRID Software License Agreement v.f.nstr02

Source as of 03/27/17: GRID-SDK 2.2 installer from NVIDIA Corporation

7. Licensing terms AW\_SAS64

Source as of 03/27/17:

https://softltd.wordpress.com/simulate-ctrl-alt-del-in-windows-vista-7-and-server-2008/

AW\_SASxx DLLs and other materials included in the Free Distribution Package

END USER LICENSE AGREEMENT TERMS AND CONDITIONS

Please read the terms and conditions of this license agreement (the "License") before installing the computer software (the "Software"). By installing and using the Software you accept and agree to the terms of this License. This License constitutes the entire agreement concerning the Software between you and Jose Pascoa. If you do not agree with these terms and conditions, promptly uninstall or remove the Software.

The term "Software" includes, and these terms and conditions also apply to, any updates, modifications and upgrades to the Software that you may receive after the initial release.

- 1. License Grant. This License permits you to use the supplied aw\_sasxx DLLs in any software you develop and distribute, sell or give away according to your own criteria, except, Use of the Software with with any product that is distributed as Open Source or is distributed under the terms of GNU General Public License (GPL) or where the Source Code of the application is required to be freely distributed is NOT ALLOWED. You agree that you will not modify, adapt, rename or translate, or disassemble, decompile, reverse engineer or otherwise attempt to discover the source code of any parts of the Software supplied in EXE or DLL form.
- 2. Jose Pascoa DISCLAIMS ANY AND ALL WARRANTIES, EXPRESS OR IMPLIED, INCLUDING ANY IMPLIED WARRANTIES OF MERCHANTABILITY OR FITNESS FOR PARTICULAR PURPOSE. Jose Pascoa does not warrant that the Software, its use, operation or your ability to use the Software will be uninterrupted or error-free or that all Software errors will be corrected. Jose Pascoa does not warrant that the Software or service will meet your requirements.
- 3. Limitations of Liability. In no event shall Jose Pascoa be liable for any damages to you or any other party whether arising out of contract or from tort including loss of data, profits or business or other special, incidental, exemplary or consequential

damages, even if Jose Pascoa has been advised of the possibility of such loss or damages. Jose Pascoa's cumulative liability shall not exceed the license fee paid, which is none in this case, for use of this Software and Documentation.

Jose Pascoa is a registered Software Developer, with address in Lisbon, Portugal

8. Licensing terms of OverlayScrollbars

MIT License

Copyright (c) 2017 Rene Haas

Permission is hereby granted, free of charge, to any person obtaining a copy of this software and associated documentation files (the "Software"), to deal in the Software without restriction, including without limitation the rights to use, copy, modify, merge, publish, distribute, sublicense, and/or sell copies of the Software, and to permit persons to whom the Software is furnished to do so, subject to the following conditions:

The above copyright notice and this permission notice shall be included in all copies or substantial portions of the Software.

THE SOFTWARE IS PROVIDED "AS IS", WITHOUT WARRANTY OF ANY KIND, EXPRESS OR IMPLIED, INCLUDING BUT NOT LIMITED TO THE WARRANTIES OF MERCHANTABILITY, FITNESS FOR A PARTICULAR PURPOSE AND NONINFRINGEMENT. IN NO EVENT SHALL THE AUTHORS OR COPYRIGHT HOLDERS BE LIABLE FOR ANY CLAIM, DAMAGES OR OTHER LIABILITY, WHETHER IN AN ACTION OF CONTRACT, TORT OR OTHERWISE, ARISING FROM, OUT OF OR IN CONNECTION WITH THE SOFTWARE OR THE USE OR OTHER DEALINGS IN THE SOFTWARE.

9. Licensing terms of css-loaders

The MIT License (MIT)

Copyright (c) 2014 Luke Haas

Permission is hereby granted, free of charge, to any person obtaining a copy of this software and associated documentation files (the "Software"), to deal in the Software without restriction, including without limitation the rights to use, copy, modify, merge, publish, distribute, sublicense, and/or sell copies of the Software, and to permit persons to whom the Software is furnished to do so, subject to the following conditions:

The above copyright notice and this permission notice shall be included in all copies or substantial portions of the Software.

THE SOFTWARE IS PROVIDED "AS IS", WITHOUT WARRANTY OF ANY KIND, EXPRESS OR IMPLIED, INCLUDING BUT NOT LIMITED TO THE WARRANTIES OF MERCHANTABILITY, FITNESS FOR A PARTICULAR PURPOSE AND NONINFRINGEMENT. IN NO EVENT SHALL THE AUTHORS OR COPYRIGHT HOLDERS BE LIABLE FOR ANY CLAIM, DAMAGES OR OTHER LIABILITY, WHETHER IN AN ACTION OF CONTRACT, TORT OR OTHERWISE, ARISING FROM, OUT OF OR IN CONNECTION WITH THE SOFTWARE OR THE USE OR OTHER DEALINGS IN THE SOFTWARE.

10. Licensing terms of screen-capture-recorder as agreed upon with Roger Pack on 03/27/17

Copyright (c) 2017, Roger Pack (rogerpack2005@gmail.com ) All rights reserved.

Redistribution and use in source and binary forms, with or without modification, are permitted provided that the following conditions are met:

- 1. Redistributions of source code must retain the above copyright notice, this list of conditions and the following disclaimer.
- Redistributions in binary form must reproduce the above copyright notice, this list of conditions and the following disclaimer in the documentation and/or other materials provided with the distribution.

THIS SOFTWARE IS PROVIDED BY THE COPYRIGHT HOLDERS AND CONTRIBUTORS "AS IS" AND ANY EXPRESS OR IMPLIED WARRANTIES, INCLUDING, BUT NOT LIMITED TO, THE IMPLIED WARRANTIES OF MERCHANTABILITY AND FITNESS FOR A PARTICULAR PURPOSE ARE DISCLAIMED. IN NO EVENT SHALL THE COPYRIGHT OWNER OR CONTRIBUTORS BE LIABLE FOR ANY DIRECT, INDIRECT, INCIDENTAL, SPECIAL, EXEMPLARY, OR CONSEQUENTIAL DAMAGES (INCLUDING, BUT NOT LIMITED TO, PROCUREMENT OF SUBSTITUTE GOODS OR SERVICES LOSS OF USE, DATA, OR PROFITS OR BUSINESS INTERRUPTION) HOWEVER CAUSED AND ON ANY THEORY OF LIABILITY, WHETHER IN CONTRACT, STRICT LIABILITY, OR TORT (INCLUDING NEGLIGENCE OR OTHERWISE) ARISING IN ANY WAY OUT OF THE USE OF THIS SOFTWARE, EVEN IF ADVISED OF THE POSSIBILITY OF SUCH DAMAGE.

The views and conclusions contained in the software and documentation are those of the authors and should not be interpreted as representing official policies, either expressed or implied, of the FreeBSD Project.

Source as of 03/27/17, modified were copyright year and copyright holder: https://en.wikipedia.org/wiki/BSD\_licenses

#### **CHAPTER**

## **SIXTEEN**

## **INDICES AND TABLES**

- genindex
- search

| 0                                                       | Server.LogLevel, 43             |
|---------------------------------------------------------|---------------------------------|
| openSSL.client.verificationMode, 52                     | Server.Port, 44                 |
| openSSL.fips, 53                                        | Server.Secure, 44               |
| openSSL.server.cacheSessions, 52                        | Server.Video.MaxClientCount, 51 |
| openSSL.server.certificateFile, 51                      | Server.Video.MaxFrameRate, 51   |
| openSSL.server.cipherList, 52                           | Server.Video.MinFrameRate, 50   |
| openSSL.server.extendedVerification, 52                 | Server.Video.StartFrameRate, 50 |
| openSSL.server.invalidCertificateHandler.name, 52       | Server.VideoSource, 50          |
| openSSL.server.loadDefaultCAFile, 52                    |                                 |
| openSSL.server.privateKeyFile, 51                       |                                 |
| openSSL.server.privateKeyPassphraseHandler.name, 52     |                                 |
| openSSL.server.privateKeyPassphraseHandler.options.pass | word,                           |
| 52                                                      | ,                               |
| openSSL.server.requireTLSv1_2, 52                       |                                 |
| openSSL.server.verificationMode, 51                     |                                 |
|                                                         |                                 |
| S                                                       |                                 |
| Server.Audio.Enabled, 48                                |                                 |
| Server.Audio.Output.BufferTime, 48                      |                                 |
| Server.Audio.Output.SampleRate, 49                      |                                 |
| Server.Audio.Output.Stream.Device, 49                   |                                 |
| Server.Audio.Output.Stream.Format, 49                   |                                 |
| Server.Auth.Enabled, 45                                 |                                 |
| Server.Auth.FailAttempts, 46                            |                                 |
| Server.Auth.FailDelay, 46                               |                                 |
| Server.Auth.MinPasswordLength, 46                       |                                 |
| Server.Auth.OSAuthEnabled, 48                           |                                 |
| Server.Auth.PAM.Service, 48                             |                                 |
| Server.Auth.ScyldCloudAuth.Allow, 47                    |                                 |
| Server.Auth.ScyldCloudAuth.ApiKey, 47                   |                                 |
| Server.Auth.ScyldCloudAuth.ApiSecret, 47                |                                 |
| Server.Auth.ScyldCloudAuth.Deny, 47                     |                                 |
| Server.Auth.ScyldCloudAuth.URL, 46                      |                                 |
| Server.Auth.Session.DefaultTimeout, 47                  |                                 |
| Server.Auth.Session.OnSignIn, 48                        |                                 |
| Server.Auth.ShadowPassword, 45                          |                                 |
| Server.Auth.Username, 45                                |                                 |
| Server.AutoLock, 44                                     |                                 |
| Server.BootLogFile, 43                                  |                                 |
| Server.LocalCursor, 44                                  |                                 |
| Server.LogFile, 43                                      |                                 |
| Server.LogFormat, 43                                    |                                 |